# R&S®ZNC ベクトル・ネットワーク・アナライザ クイック・ガイド

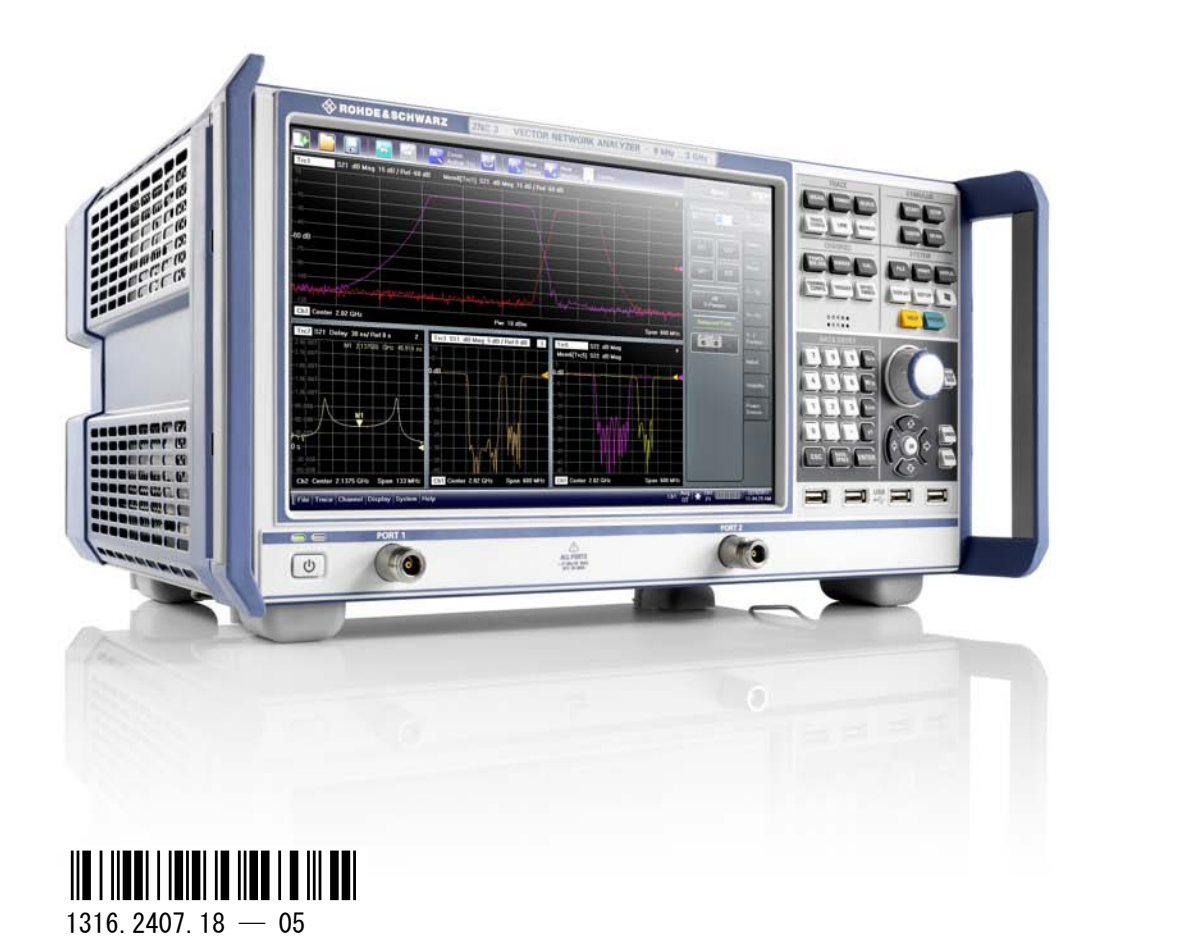

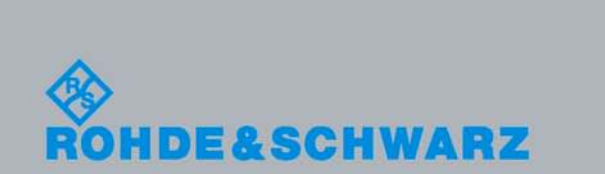

クイック・ガイド

電子計測器

電子計測器

本書では、以下のモデルのベクトル・ネットワーク・アナライザについて説明します。

● R&S®ZNC3 (2 テスト・ポート)、オーダー番号 1311.6004K12

ローデ・シュワルツ製品のファームウェア開発には、さまざまなオープンソースソフトを使用しています。オープンソース開発者の 方々ならびにコミュニティ参加者の方々に、心よりの感謝とお礼を申し上げます。 詳細につきましては、同梱の CD-ROM に収録されている "Open Source Acknowledgement" をご参照ください。

© 2011 Rohde & Schwarz GmbH & Co. KG Muehldorfstr. 15, 81671 Munich, Germany Phone: +49 89 41 29 - 0 Fax: +49 89 41 29 12 164 E-mail: [info@rohde-schwarz.com](mailto:info@rohde-schwarz.com) Internet:<http://www.rohde-schwarz.com> Printed in Germany – お断りなしに記載内容の一部を変更させていただくことがあります。 あらかじめご了承ください。 R&S® は、Rohde & Schwarz GmbH & Co. KG. の登録商標です。

本書では、「R&S®ZNCxx」を「R&S ZNCxx」、「R&S®ZNC-xxx」を「R&S ZNC-xxx」と略記します。

#### ROHDE & SCHWARZ

**EC Certificate of Conformity** 

ROHDE & SCHWARZ

 $\alpha$  and  $\alpha$  is the state of  $\alpha$  is the state  $\alpha$  state  $\alpha$  is the state  $\alpha$ 

ROHDE & SCHWARZ

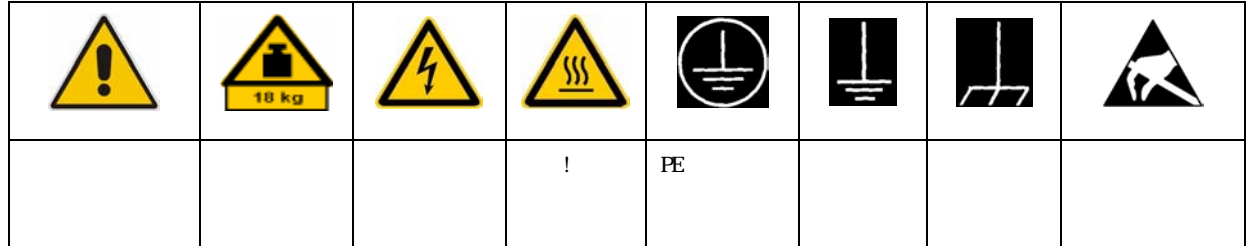

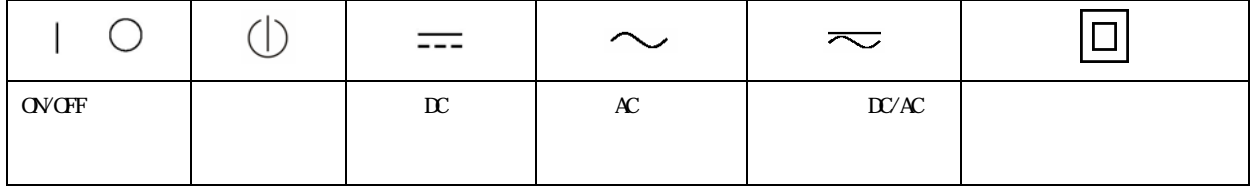

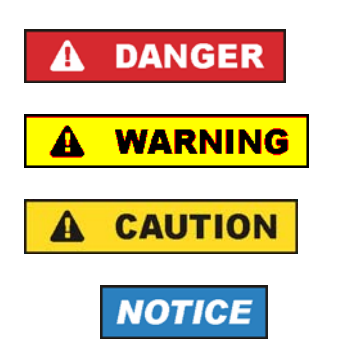

**ATTENTION** 

ROHDE & SCHWARZ THE SANDER SCHWARZ

 $IP$  2X  $2 \times$  $2 \t2$  2000 m  $4500 \text{ m}$  and  $\pm 10 \%$  and  $\pm 5 \%$ 

1171.0000.4J-05.00 Page 2

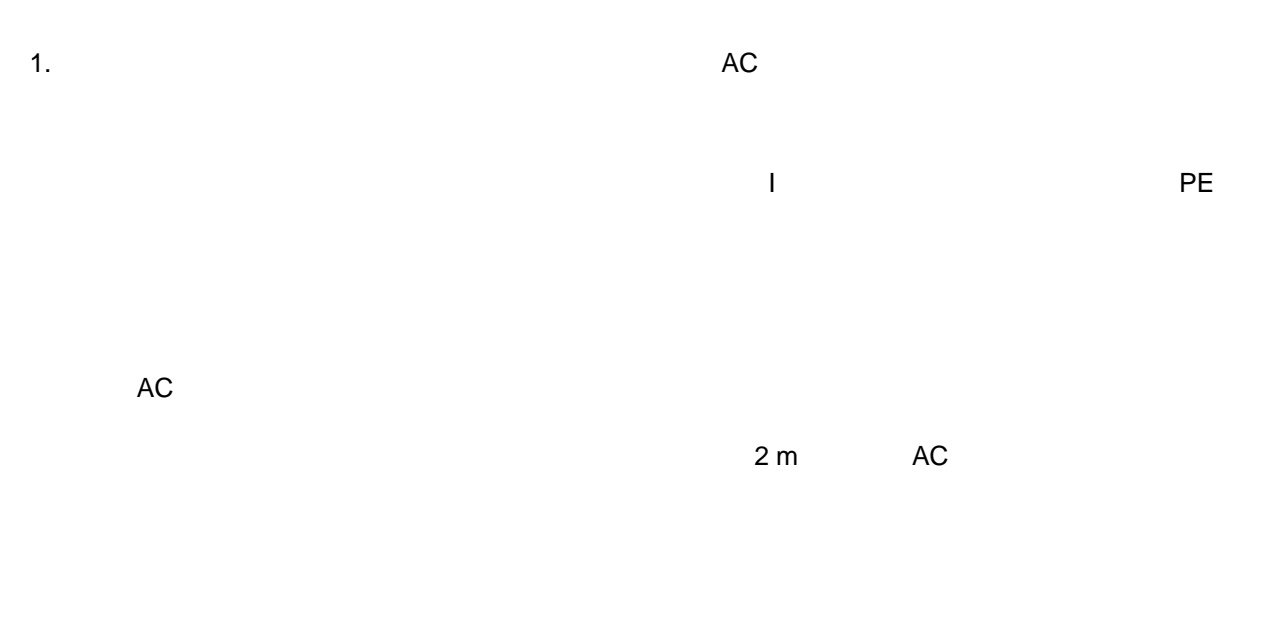

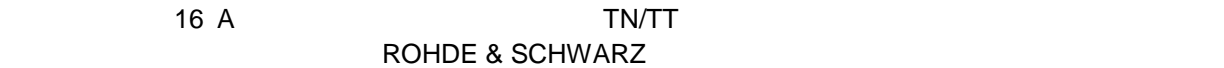

 $Vrms > 30 V$ 

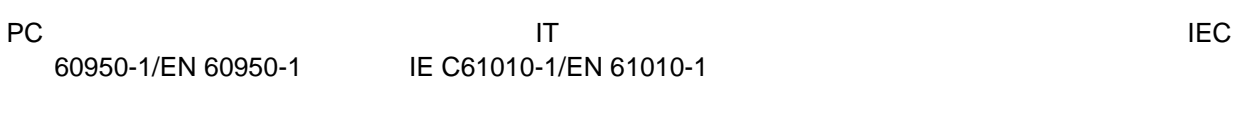

 $\blacksquare$ 

#### $\overline{a}$

 $AC$ 

# 1.  $\blacksquare$

 $/$ 

# ROHDE & SCHWARZ

 $\blacksquare$  $RF$  $\mathcal{N}$ 

ROHDE & SCHWARZ 社の製品にレーザ製品(CD/DVD ドライブなど)が組み込まれている場合には、

1.  $\blacksquare$ 

ROHDE & SCHWARZ

 $P$ E  $\sim$ 

 $AC$ 

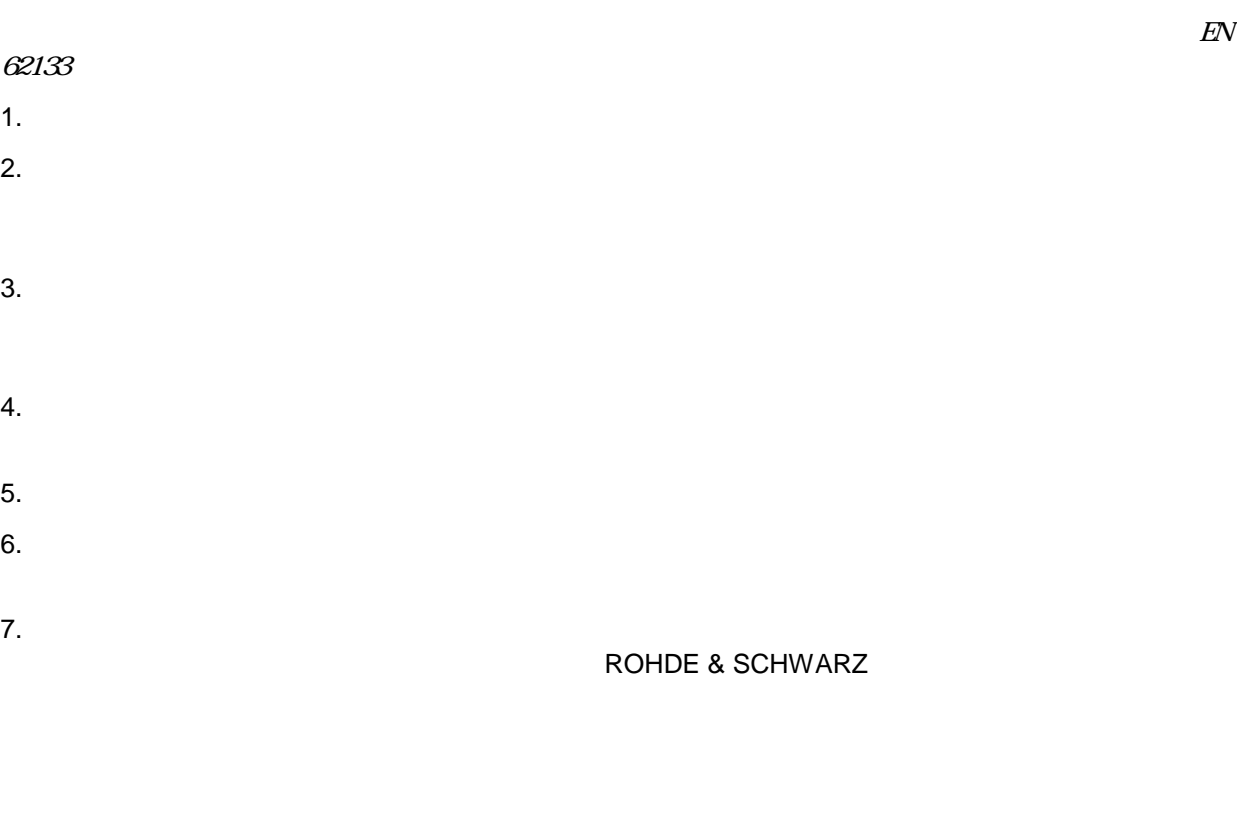

1.  $\blacksquare$ 

 $2.$ 

1.  $\blacksquare$ 

 $2.$ 

# 目次

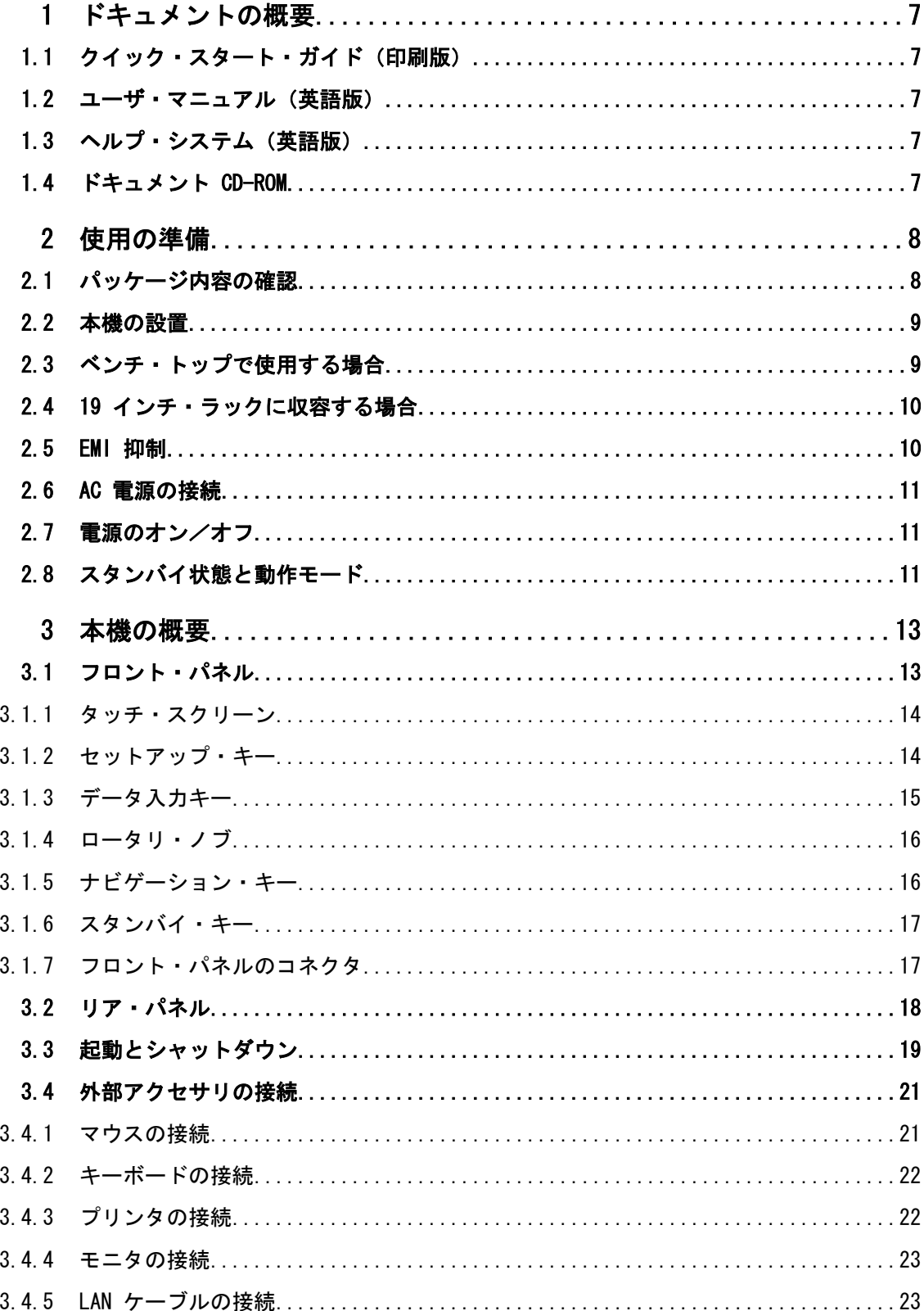

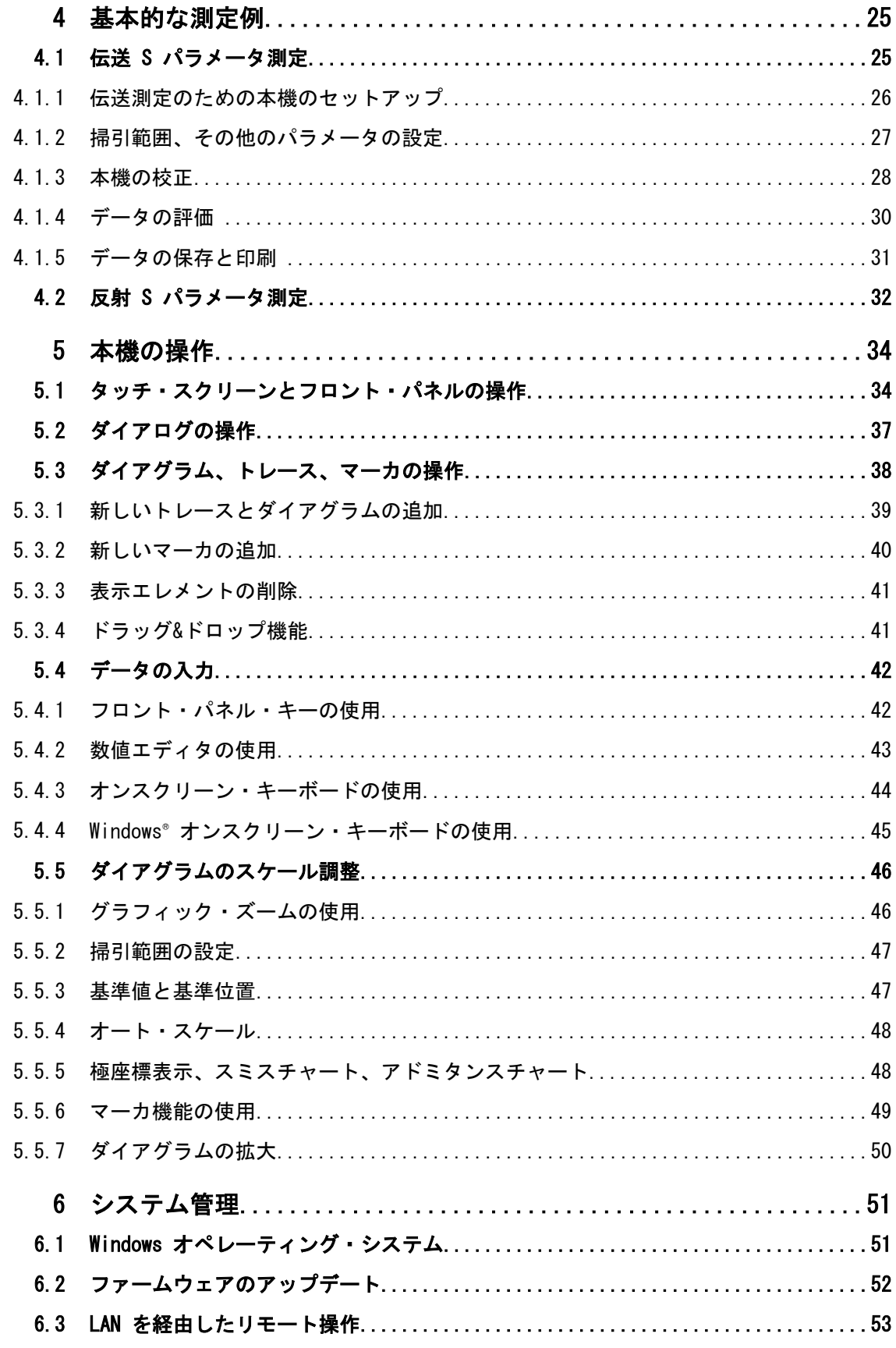

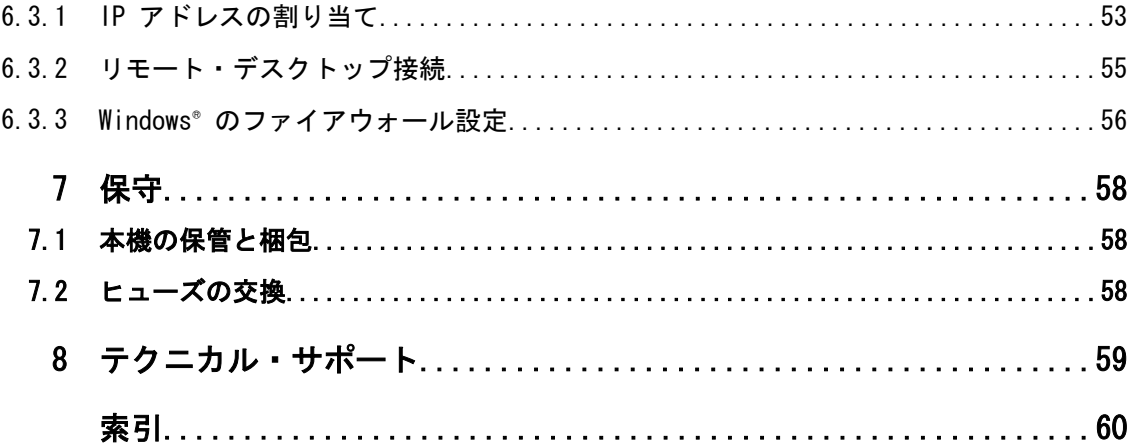

# <span id="page-12-0"></span>1 ドキュメントの概要

R&S ZNC のユーザ・ドキュメント、クイック・スタート・ガイドの他、ドキュメント CD-ROM にドキュメント一式が納められています。また、ヘルプ・システムが本機に組 み込まれています。

# 1.1 クイック・スタート・ガイド(印刷版)

R&S ZNC の使用を準備、設定と操作に必要なもので、基本的な操作方法と測定方法を説 明しています。本機の操作コンセプトの紹介と簡単な測定例が記載されています。R&S ZNC には、クイック・スタート・ガイドが 1 冊同梱されています。

# 1.2 ユーザ・マニュアル(英語版)

クイック・スタート・ガイドの内容よりも広く、本機のマニュアル操作とリモート制御 に関する機能、使用例、参考情報などを詳しく説明してあります。ユーザ・マニュアル はドキュメント CD-ROM に収録されていますが、R&S インターネットの R&S ZNC 製品 ページから最新版をダウンロードすることができます。

# 1.3 ヘルプ・システム(英語版)

本機にはヘルプ・システムが組み込まれています。機能に対応した操作やプログラミン グに必要な情報を簡単に参照することができます。クイック・スタート・ガイドとユー ザ・マニュアルの内容がすべて含まれています。

外部モニタを接続して、本機を制御する場合でもヘルプを使用することができます。さ らに、添付の CD に実行可能形式の chm ファイルとしても収められています。

# 1.4 ドキュメント CD-ROM

CD-ROM には、以下の R&S ZNC のユーザ・ドキュメントが一式収録されています。

- ヘルプ・システム (英語版)
- クイック・スタート・ガイド
- ユーザ・マニュアル(英語版)
- データ・シートおよび製品カタログ(英語版)
- サービス・マニュアル (英語版)
- R&S サイト内の有益なページへのリンク (英語版)

# <span id="page-13-0"></span>2 使用の準備

このセクションでは、本機を初めて使用する際の基本的な手順について説明します。

 [4,「基本的な測定例」 \(25](#page-30-0) ページ) に、簡単な測定例を紹介しています。操作コン セプトの説明については[、 5,「本機の操作」 \(34 ページ\)](#page-39-0) を参照してください。本 機のマニュアル操作とリモート制御の基本情報や参考情報については、ヘルプ・システ ムまたはユーザ・マニュアルを参照してください。ハードウェアのコネクタおよびイン タフェースについても、ヘルプ・システムやユーザ・マニュアルに詳細な説明がありま す。

#### 告 **A** 警

#### けがや損傷の危険

感電事故や、火災、傷害、損傷を防止するために、必ず適切な方法で使用してくださ い。

- 本機の筐体を開けないでください。
- 以下に示す安全注意事項に加え、本書の冒頭およびドキュメント CD-ROM にある"基 本的な安全注意事項"も、よく読んで遵守してください。本機のデータ・シートに、 その他の操作条件が記載されている場合があります。

### 注記

#### 損傷の危険 (動作中)

使用場所や試験セットアップが不安定な場合、本機や接続している装置を損傷する場合 があります。本機に電源を入れる前に、以下の動作条件を確認してください。

- ファンの開口部と通気孔が塞がれていないこと。壁面までの距離は 10 cm 以上必 要です。
- 本機に湿気がなく、結露がないこと。
- 本機が、以下の条件を満たす場所に設置されていること。
- 周囲温度は、データ・シートに記載された範囲内であること。
- 入力コネクタから入力される信号のレベルが指定範囲内にあること。
- 信号出力が適切に接続され、オーバロード状態になっていないこと。

# 2.1 パッケージ内容の確認

納品書や付属品リストと照合して不足しているものがないか確認してください。本機に 損傷がないか点検します。損傷が見つかった場合は、直ちに弊社へ連絡ください。梱包 箱と包装材は廃棄しないでください。

<span id="page-14-0"></span>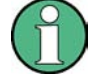

梱包材

梱包材の保管をお勧めします。一度お使いになった後で、本機を他の場所に移動した り、輸送する場合に、梱包材を使用してコントロール機能やコネクタが損傷しないよう に保護することができます。

# 注記

#### 損傷の危険 (移動・輸送時)

移動・輸送時の機械的保護および静電気に対する保護が不十分な場合、本機に損傷を与 える可能性があります。

- 必ず、機械的保護と静電保護が十分であることを確認してください。
- 本機を他の場所に移動したり、輸送する場合には、梱包材を使用してください。梱 包材が使用できない場合は、輸送箱の中で本機が動かないように詰め物を十分に入 れてください。また、静電放電から保護するため、本機を静電防止シートで包装し てください。
- 輸送中の振動などによる機械的影響を受けないように、本機を固定してください。

フロント部分のキャリング・ハンドルは、本機を持ち上げたり持ち運ぶためのもので す。ハンドルに強い力を加えないでください。

# 2.2 本機の設置

本機は、ベンチトップに設置するかまたはラックに取り付けて、ラボ環境で使用するよ うに設計されています。[「損傷の危険\(動作中\)」 \(8 注記](#page-13-0) に従って、使用場所の条件 を確認してください。

### 注記

#### 静電放電の危険

静電放電は、被測定物(DUT)や本機内部の電子部品を損傷する原因になります。静電 気が発生しやすいのは、DUT やテスト・フィクスチャを本機のテスト・ポートへ接続/ 離脱時です。

静電気傷害を防ぐために、リスト・ストラップを使用して R&S ZNC リア・パネルにあ る GND 端子にコードを接続し、人体をゼロ電位に保ってください。詳細については、 R&S ZNC のドキュメント CD-ROM にある "Instructions for Electrostatic Discharge Protection" を参照してください。

# 2.3 ベンチ・トップで使用する場合

本機をベンチ・トップで操作する場合は、平らな面に設置してください。本機は縦・横 いずれの向きでも使用できます。また、下部のスタンドを伸ばして使用することもでき ます。

<span id="page-15-0"></span>R&S®ZNC しかい しかい しんしょう しんしょう しんしょう しんしゅう しんしゅう しゅうしゅう しゅうしゅう 使用の準備

19 インチ・ラックに収容する場合

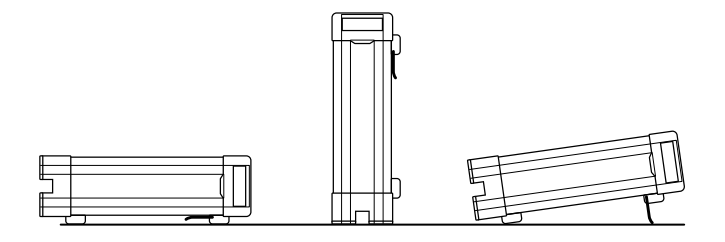

# 2.4 19 インチ・ラックに収容する場合

R&S ZNC は、ラック・アダプタ・キット R&S ZZA-KN5(オーダー番号 1175.3040.00) を使用して 19 インチ・ラックに収容することができます。アダプタ・キットに取付説 明書が添付されています。

# 注記

#### 損傷の危険(ラック収容時)

エアフローが不足すると、本機が過熱する原因になります。動作に支障をきたしたり、 損傷につながる場合があります。

ファンの開口部と通気孔が塞がれていないことを確認してください。また、壁面までの 距離は 10 cm 以上必要です。

# 2.5 EMI 抑制

電磁妨害 (EMI; Electromagnetic Interference) の影響を抑制するために、筐体のカ バーをすべて装着した状態で操作してください。EMI 適合クラスは、本機のデータ・シ ートを確認してください。

操作時に電磁妨害の影響を抑制するには、適切にシールドされたケーブルを使用しま す。以下のコネクタ・タイプは特に注意が必要です。

- リア・パネルにある BNC コネクタ(EXT. TRIGGER OUT、EXT TRIGGER IN、REF OUT, REF IN):二重シールド・ケーブルを使用し、ケーブルの開放端を 50Ω で終端し てください。
- USER PORT:二重シールド・ケーブルを使用するか、USER PORT コネクタの入力ピ ンを絶縁します。これは、不要なイベントの発生原因となるスプリアスが入力され ることを回避するためで、外部トリガ入力(ピン No.2)を使用する場合は特に注 意してください。
- USB: 二重シールドされた USB ケーブルを使用し、接続する USB デバイスが EMC 規格に適合していることを確認してください。
- GPIB (IEEE/IEC 625):シールドされた GPIB ケーブルを使用してください。
- LAN: CAT6 または CAT7 ケーブルを使用してください。

<span id="page-16-0"></span>ネットワーク・アナライザにアクセサリを使用する場合には、コネクタ、ケーブルおよ びケーブル長に関して要件が追加される場合があります。関連するドキュメントを参照 してください。

# 2.6 AC 電源の接続

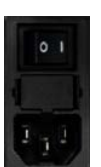

本機は、入力される AC 電源電圧に自動的に対応して動作します。電源電圧は 100 ~ 240V、50 ~ 60Hz である必要があります。AC 電源コネクタと主電源スイッチは、リ ア・パネルの上部にあります。

► 本機に付属の AC 電源ケーブルを使用して、本機を AC 電源に接続します。

アナライザの最大消費電力および標準消費電力は、データ・シートに記載されていま す。

R&S ZNC は、AC 電源スイッチ下のヒューズ・ホルダに収納されている 2 本のヒューズ で保護されています[。 7.2,「ヒューズの交換」 \(58 ページ\)](#page-63-0) を参照してください。

# 2.7 電源のオン/オフ

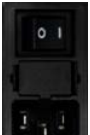

主電源スイッチは、AC 電源コネクタおよびヒューズ・ホルダとともにリア・パネルの 上部にあります。

▶ 電源のオン/オフ操作は、主電源スイッチを | 側 (オン) /0 側 (オフ) に切り 替えて行います。

電源を投入すると本機は、スタンバイ状態または動作モードになります。どちらになる かは、前回スイッチ・オフしたときのフロント・パネル上の ON/STANDBY キーの位置に よって決まります。

AC 電源は、常時オンのままにしておくことができます。ただし、本機をしばらく使用 しないときは、オフにすることを推奨します。起動時、シャットダウン時には、3.3, [「起動とシャットダウン」 \(19 ページ\)](#page-24-0) の指示に従ってください。

# 2.8 スタンバイ状態と動作モード

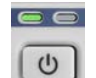

ON/STANDBY キーが、フロント・パネルの左下にあります。

- スタンバイ状態のときは、右の黄色の LED が点灯します。スタンバイ状態では、 電源スイッチ回路にだけに電力が供給されます。この状態では、安全に AC 電源を オフにし、本機を電源から切断することができます。
	- 動作モードのときは、左の緑色の LED が点灯します。本機のすべてのモジュール に電源が供給されていて、本機の起動動作を開始します。

スタンバイ状態と動作モード

ベクトル・ネットワーク・アナライザ をしばらく使用しないときは、スタンバイ状態 に切り替えるか、または電源をオフにすることを推奨します。起動時、シャットダウン 時には[、 3.3,「起動とシャットダウン」 \(19 ページ\)](#page-24-0) の指示に従ってください。

# <span id="page-18-0"></span>3 本機の概要

この章では、R&S ZNC のコントロール・エレメントとコネクタの概要を説明します。ま た、R&S ZNC の使用準備および外部アクセサリとの接続に必要な事柄も説明します。 R&S ZNC ソフトウェアの再インストールについては、この章の最後に説明します。

# 3.1 フロント・パネル

本機のフロント・パネルには、左側にダイアグラムとソフトツール・パネルを表示する タッチスクリーン、右側にハードキー、下側にテスト・ポートが配置されています。以 降のページでは、キー、コネクタ、ハードキー、およびリア・パネルについて概要を説 明します。

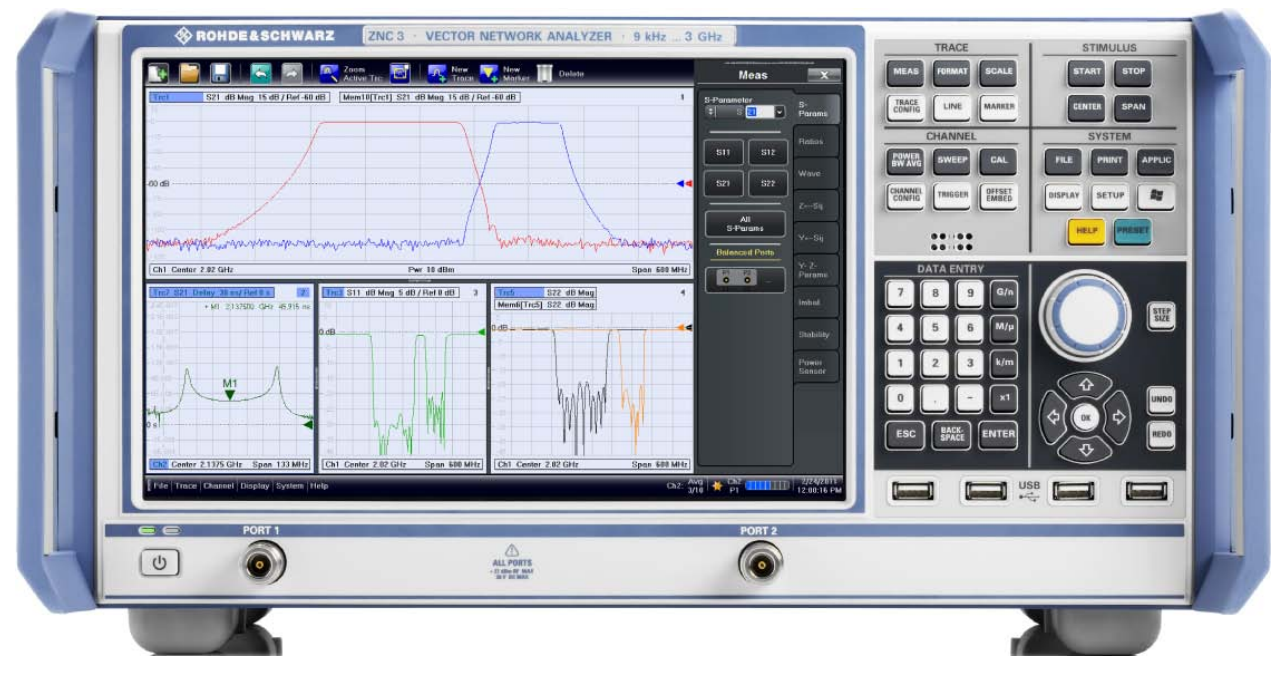

図 3-1: R&S ZNC3

# 注記

#### 洗浄剤による装置の損傷

洗浄剤には、装置を損傷する可能性のある物質が含まれています。例えば、溶剤を含む 洗浄剤は、フロント・パネルの標示部やプラスチック部を損傷する可能性があります。 溶剤(シンナー、アセトン、その他)、酸性/アルカリ性の強い洗浄剤は絶対に使用し ないでください。

本機の外面は、柔らかく、糸くずの出ない布で十分に清掃してください。

#### <span id="page-19-0"></span>3.1.1 タッチ・スクリーン

本機は、12.1 インチの WXGA カラー・タッチスクリーンを搭載しています。すべての 測定結果は、タッチ・スクリーンに表示されます。また、タッチ・スクリーンのコント ロール・エレメントをタップすることで、本機の全機能にアクセスして操作することが できます。タッチ・スクリーン操作の説明については[、 5.1,「タッチ・スクリーンと](#page-39-0) [フロント・パネルの操作」 \(34 ページ\)](#page-39-0) を参照してください。

R&S ZNC のマニュアル操作については、以降のセクションで詳しく説明します。

- トレースやダイアグラムの操作方法、およびメニュー、キー、ソフトツールの使用 方法については[、 5,「本機の操作」 \(34 ページ\)](#page-39-0) の各セクションを参照してく ださい。
- ダイアグラムに表示される結果については、ユーザ・マニュアルまたはヘルプ・シ ステムの "Concepts and Features" の章を参照してください。
- 画面をカスタマイズする方法については、ユーザ・マニュアルまたはヘルプ・シス テムの "Display Menu" のセクションを参照してください。
- ディスプレイの技術仕様については、データ・シートを参照してください。

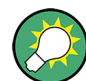

#### スクリーンセーバー

一定時間、本機へのコマンド入力がなかったとき、オペレーティング・システムのスク リーンセーバー機能によってディスプレイをオフにすることができます。フロント・パ ネルのいずれかのキーを押すと、再びディスプレイがオンになります。

スクリーン・セーバを有効にするには、Windows® オペレーティング・システムにアク セスし(例えば SUPPORT キーパッドの Windows キーを押す)、"Control Panel > Hardware and Sound  $>$  Power Options  $>$  Edit Plan Settings  $>$  Turn off the display" をタップします。

# 3.1.2 セットアップ・キー

TRACE、CHANNEL、STIMULUS、SYSTEM の各 キーパッドのキー操作により、対応する測定 設定のグループを呼び出すことができます。各キーは、グラフィカル・ユーザ・インタ フェースの 1 つのソフトツール・タブまたは機能に対応しています。

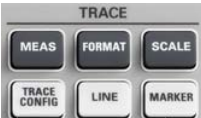

TRACE キーパッドのキー操作により、トレース設定にアクセスすることができます。ま た、リミット・チェック設定、マーカ機能(マーカ・サーチ機能を含む)にもアクセス できます。

- MEAS 設定では、測定値や表示値を選択します。
- FORMAT 設定では、測定データのダイアグラム表示形式を指定します。
- SCALE 設定では、FORMAT で選択したダイアログでのアクティブ・トレースの表示 スケールを指定します。
- TRACE CONFIG 設定では、トレースをメモリに保存し、トレースの演算を行います。
- LINES 設定では、測定結果に対するリミット・ラインを設定します。また、測定結 果をダイアグラムで表示し、リミット・チェックのオン/オフを切り替えます。
- MARKER 設定では、トレース上にマーカを配置、マーカのプロパティの設定、数値 の読み出し形式の選択をします。また、トレース上の特定ポイントや、掃引範囲、 ダイアグラムのスケールの指定にも、マーカを使用できます。

<span id="page-20-0"></span>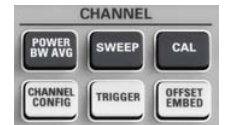

CHANNEL キーパッドのキー操作により、ハードウェア関連(チャネル)の設定にアクセ スすることができます。

- POWER BW AVG 設定では、内部信号源のパワーや、IF 帯域幅、掃引回数を設定しま す。
- SWEEP 設定では、掃引の種類や測定ポイント数など、測定の範囲を設定します。
- CAL には、システム誤差補正(校正)の実行に必要なすべての機能がまとめられて います。
- CHANNEL CONFIG には、チャネル管理の機能がまとめられています。
- TRIGGER 設定では、測定シーケンスの開始を制御します。
- OFFSET EMBED では、測定基準面をシフトするためのオフセット・パラメータの選 択候補が提示されます。

START、CENTER、STOP、SPAN を使用して、掃引の種類に応じた掃引範囲を設定します。

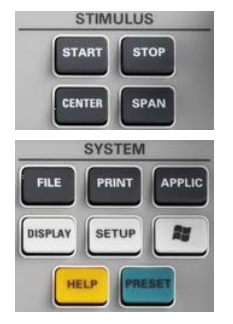

SYSTEM キーパッドは、一般的なシステム設定に使用します。

- FILE には、リコール・セットの作成/保存/リコール/印刷、アクティブ画面の コピー、アプリケーションのシャットダウンといった、Windows® 標準機能を備えて います。
- PRINT 設定では、現在のリコール・セットのハードコピーを印刷するための、外部 プリンタを制御します。
- APPLIC はマクロなど、ソフトウェアの拡張機能です。
- DISPLAY では、表示設定、各種ダイアグラムの起動/変更/整列の機能にアクセス することができます。
- SETUP では、特定のリコール・セットを用いず、システム設定を行います。
- Windows® キーを押してオペレーティング・システムの Windows® のスタート・メニ ューを開き、システム設定の実行や、ソフトウェア・ユーティリティを呼び出しを 行うことができます。
- HELP を押すと、操作に対応した内容で本機のヘルプ・システムが開きます。
- PRESET では、本機をデフォルト状態に設定します。

#### 3.1.3 データ入力キー

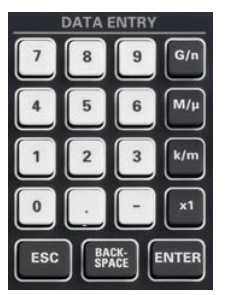

DATA ENTRY キーパッドは、英数字や単位を入力するために使用します。データ入力キ ーは、ダイアログのデータ入力フィールドまたはヘルプ・システムのナビゲーション・ フィールドにカーソルがある場合にのみ使用できるようになります。

- 0 ~ 9 のキーは、キーに表示されている数値を入力します。
- "." キーと "-" キーの機能は、アクティブな入力フィールドのデータ形式によっ て次のように異なります。
	- 数値入力フィールドの場合は、入力値にそれぞれ小数点とマイナス符号を入力 します。何回か押しても、2 回目以降の入力が追加されることはありません。
	- 文字入力フィールドの場合は、それぞれドットとハイフンを入力します。どち らも、必要なだけ繰り返し入力することができます。
- <span id="page-21-0"></span>● 4 つの単位キーの機能は、アクティブな入力フィールドのデータ形式によって決ま ります[。 5.4,「データの入力」 \(42](#page-47-0) ページ) を参照してください。
	- 数値入力フィールドでは、G/n、M/μ、k/m、x1 のキーを押すと、それぞれ 10<sup>(-)9</sup>、10<sup>(-)6</sup>、10<sup>(-)3</sup>、1 の係数を入力値に乗じ、適切な単位を付与します。x1 を押すと、ENTER 機能と同じく、直前の入力が確定されます。
	- 文字入力フィールドでは、G/n、M/μ、k/m のキーを押すと、それぞれ G、M、 K の文字が入力されます。x1 を押すと、ENTER 機能と同じく、直前の入力が確 定されます。
- ESC は次のように使用します。
	- 入力をキャンセルする場合、あるいは入力した内容を反映しないでダイアログ をクローズする場合("Close" ボタンと同じ機能)。
	- ヘルプ・システムを閉じる場合。
- ENTER キーは次のように使用します。
	- 選択されてアクティブになったコントロール・エレメント(ダイアログのボタ ンや、ヘルプ・システムの "Contents" ページ上リンクなど)を起動する場合。
	- 選択した内容や入力した内容を確定してダイアログをクローズする場合("OK" ボタンと同じ機能)。
	- メニューやヘルプの目次を展開/折り畳みする場合。
- BACKSPACE キーを押すと、カーソルの直前にある文字、または選択した文字列や数 値が削除されます。

#### 3.1.4 ロータリ・ノブ

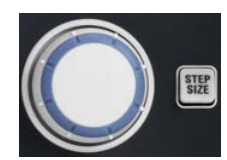

ロータリ・ノブは、数値の増減、リスト内でのスクロール、操作の有効有効化、入力の 確定などを行う場合に使用します。ロータリ・ノブを回す操作は、"↑"や"↓"のナ ビゲーション・キーを押す操作と同じです。ロータリ・ノブを押す操作は、DATA ENTRY キーパッドの ENTER キーを押す操作と同じです。

STEP SIZE ボタンを押すと入力ボックスが開き、数値のステップ幅(単位は選択中の物 理的パラメータ)を設定することができます。"↑" キーと "↓" キーで数値を変更す る場合も、このステップ幅が適用されます[。 5.4.2,「数値エディタの使](#page-48-0) [用」 \(43 ページ\)](#page-48-0) も参照してください。

#### 3.1.5 ナビゲーション・キー

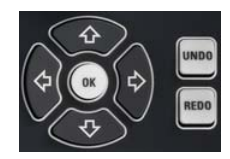

NAVIGATION キーパッドを使用して、ディスプレイやヘルプ・システムの中をスクロー ルし、アクティブなエレメントへのアクセスや操作をすることができます。

- "↑" と "↓" のキーは、次のように使用します。
- メニュー項目、キーワード・リスト、ヘルプの目次、ヘルプの索引など、リスト内 を上下にスクロールする場合。
- ダイアグラムの中で、垂直方向に移動する場合。ナビゲーション・モードとデータ 入力とを切り替えるには、"OK" を押します。
- 入力数値を増減する場合。

"↑"/"↓" キーは、リストの先頭/末尾に到達するとそこで停止します。また、それ ぞれロータリ・ノブを右/左に回転する操作と同じです。

<span id="page-22-0"></span>"←" と "→" のキーは、次のように使用します。

- 入力フィールドの中でカーソルを左右に移動する場合。
- ダイアグラムの中で水平方向に移動する場合。ナビゲーション・モードとデータ入 力とを切り替えるには、"OK" を押します。
- メニューやヘルプの目次を展開/折り畳みする場合。
- アクティブなアプリケーションのメニュー・バー上でハイライトしている項目を移 動する場合。

ENT OK は、DATA ENTRY キーパッドの ENTER キーの操作と同じです。

UNDO キーは、最後の操作を元に戻します(可能な場合)。REDO キーは、UNDO キーの操 作を元に戻します。

#### 3.1.6 スタンバイ・キー

 $\bullet$ フロント・パネルの左下に、スタンバイ・キーがあります。

 $\cup$ 

次の 2 つの目的に使用します。

- 本機の状態をスタンバイ状態から動作モードへ切り替え[。 2.8,「スタンバイ状態](#page-16-0) [と動作モード」 \(11](#page-16-0) ページ) を参照してください。
- 本機のシャットダウン[。 3.3,「起動とシャットダウン」 \(19 ページ\)](#page-24-0) を参照し てください。

#### 3.1.7 フロント・パネルのコネクタ

本機のフロント・パネルには、テスト・ポートと 4 個の USB コネクタが搭載されてい ます。

#### 3.1.7.1 テスト・ポート

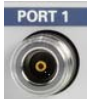

N コネクタです。各ポートには、1 ~ 2 (4) の番号が固定的に割り当てられています。 テスト・ポートは、RF スティミュラス信号の出力として、また、DUT からの RF 測定 信号(レスポンス信号)の入力として使用することができます。

### 注記

#### 最大入力レベル

全てのテスト・ポートについて、入力レベルが、フロント・パネルのラベル表示やデー タ・シートに示された最大入力レベルを超えないでください。

同様に、リア・パネルの各入力コネクタについても、最大入力電圧を超えないでくださ い。

<span id="page-23-0"></span>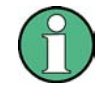

テスト・ポート・コネクタに RF ケーブルを固定するときは、トルク・レンチの使用を 推奨します。IEEE 287 規格では、N コネクタ用のトルクは 1.5±0.2Nm と規定されて います。

#### 3.1.7.2 USB コネクタ

キーボードやマウスなどのデバイス、キャリブレーション・ユニット(アクセサリ R&S ZV-Z5x)、外部記憶装置を接続するために、4 つのタイプ A の USB コネクタ(マスタ USB)があります。

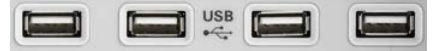

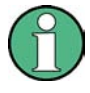

USB 接続用パッシブ・ケーブルの長さは、1m 以内のものを使用してください。各 USB ポートの最大電流は 500mA です[。 2.5,「EMI 抑制」 \(10](#page-15-0) ページ) も参照してくださ い。

# 3.2 リア・パネル

このセクションでは、本機のリア・パネルのコントロール機能とコネクタについて概要 を説明します。

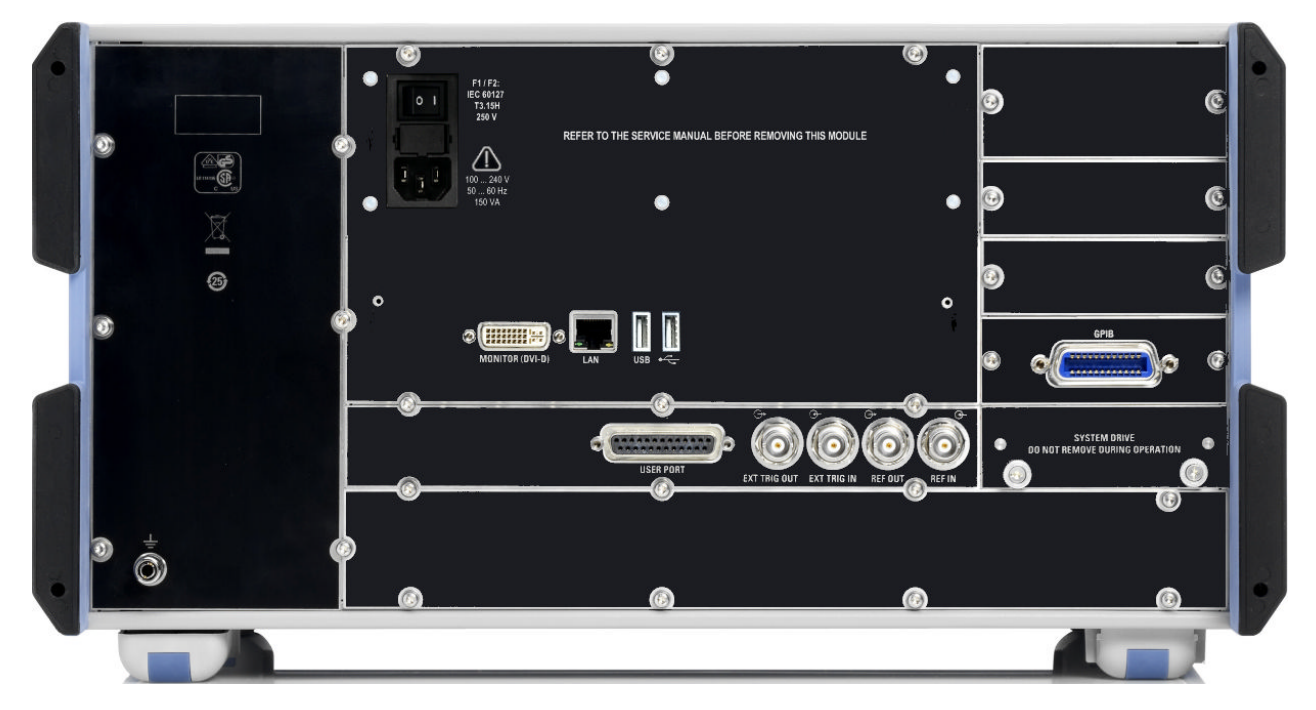

すべての R&S ZNC には、以下のコネクタが搭載されています。

● LAN は、RJ-45 コネクタです。リモート制御などのために本機を LAN (ローカル・ エリア・ネットワーク)に接続するときに使用します[。 6.3,「LAN を経由したリ](#page-58-0) [モート操作」 \(53 ページ\)](#page-58-0) を参照してください。

- <span id="page-24-0"></span>● MONITOR (DVI-D)は、外部モニタを接続するためのコネクタです[。 3.4.4,「モニ](#page-28-0) [タの接続」 \(23](#page-28-0) ページ) を参照してください。
- USER PORT は、制御信号 (低電圧 TTL:3.3V) の入出力に使用する、25 ピンの D-SUB コネクタです。
- EXT TRIG IN と EXT TRIG OUT は、外部トリガ信号(低電圧 TTL:3.3V)に使用す る BNC コネクタです。
- REF OUT は、R&S ZNC の内部基準信号を出力する BNC コネクタです。他の装置を 本機と同期させるときに、このコネクタを使用します。
- REF IN は、外部の基準信号を入力する BNC コネクタです。R&S ZNC を他の装置に 同期させるときに、このコネクタを使用します。
- SYSTEM DRIVE には、すべてのソフトウェア(オペレーティング・システムおよび VNA アプリケーション)とデータが格納された R&S ZNC のリムーバブル・ハード ディスクを搭載しています。その他のハード・ディスクは内蔵していません。動作 中には、このディスクを取り外さないでください。
- リア・パネルの左下にある GND 端子は、本機の電源電圧の接地端子です。電磁波 や静電気からの保護のためにこのコネクタを使用します[。 2,「使用の準](#page-13-0) [備」 \(8 ページ\)](#page-13-0) を参照してください。
- オプションによって、以下のコネクタが増設されます。
- オプション R&S ZNC-B10 は、IEEE 488/IEC 625 規格に準拠した GPIB インタフェ ースです。

#### 注記

#### 入力レベル、EMC

フロント・パネルおよびリア・パネルの各入力コネクタについて、最大入力レベル/最 大入力電圧を超えないでください。

EMI による測定結果への影響を排除するために、リア・パネル BNC コネクタ (EXT. TRIGGER OUT、EXT TRIGGER IN、REF OUT、REF IN)には二重 シールドされたケーブル を使用し、50Ω で整合してください[。 2.5,「EMI 抑制」 \(10 ページ\)](#page-15-0) も参照してく ださい。

# 3.3 起動とシャットダウン

本機を起動するには、次の手順に従ってください。

- 1. 本機が AC 電源に接続されていることを確認し、リア・パネルの AC 電源スイッチ を I 側(オン)を押します。
- 2. スタンバイ状態のときは、フロント・パネルのスタンバイ・キーを押して本機を動 作モードに切り替えます(緑色の LED が点灯します)。

電源の入れると、本機は、自動的にシステム・チェックを実行し、Windows® オペレー ティング・システムをブートした後、ネットワーク・アナライザ(VNA)アプリケーシ

<span id="page-25-0"></span>ョンを起動します。前回のセッションが正常に終了していれば、VNA アプリケーション の装置設定には、前回終了時のリコール・セットが使用されます。

本機をシャットダウンするには、下記の手順に従ってください。

- 1. スタンバイ・キーを押します。現在のリコール・セットを保存した後、VNA アプリ ケーション をクローズし、Windows® をシャットダウンして、スタンバイ状態に切 り替わります。他の Windows セッションと同様に、これらのステップを 1 つずつ 実行することも可能です。
- 2. 必要に応じて、AC 電源スイッチを 0 側(オフ)を押します。

# 注記

#### データ損失の危険

本機を AC 電源から切断する前にスタンバイ状態に切り替えてください。VNA アプリケ ーションが動作中のときに AC 電源をオフにすると、本機の現在の設定が失われます。 また、VNA アプリケーションを正しく終了しないと、プログラム・データも損失する可 能性があります。

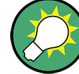

#### VNA アプリケーションの最小化

VNA アプリケーションを最小化すると、本機の Windows® デスクトップへのアクセスや 他のアプリケーションの実行を行い易くなります。VNA アプリケーションを起動時から 最小化状態にしておくには、デスクトップにある VNA のアイコンを右クリック し、"Properties" ダイアログを開きます。"Shortcut" タブで、"Run: Minimized" を 選択します。

<span id="page-26-0"></span>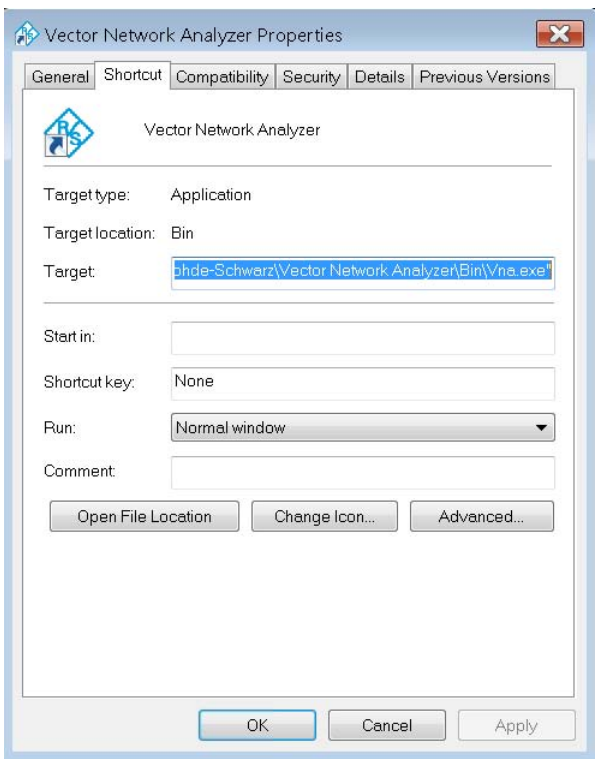

VNA アプリケーションのアップデートを実施後は、起動時のウィンドウ状態を再度設定 する必要があります。

# 3.4 外部アクセサリの接続

本機には複数の USB ポートが配置されていますが、これらは各種アクセサリの接続に 使用できます。

- マウスを接続すると、グラフィック・ユーザ・インタフェース(GUI)のコントロ ール機能やダイアログを使って本機を簡単に操作できるようになります。
- キーボードを接続すると、データ入力が簡単になります。
- プリンタを接続すると、画面内容をプリントアウトすることができます。

さらに、モニタ接続用とネットワーク接続用のインタフェースも本機に搭載されていま す。

- 外部モニタを接続すると、グラフィック・ユーザ・インタフェース (GUI) が拡大 表示され、ダイアグラムとコントロール機能も表示されます。
- LAN 接続を確立すると、外部 PC からハード・ディスクにアクセスしたり、本機を 制御することができます。

#### 3.4.1 マウスの接続

USB マウスを接続すると自動的に検出されます。測定中にマウスを接続/取り外しして も問題ありません。

<span id="page-27-0"></span>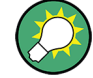

### マウスの設定

マウスのプロパティを設定するには、Windows® の "Start > Control Panel > Hardware and Sound > Devices and Printers > Mouse" メニューを使用します。Windows® にア クセスするには、外部キーボードまたはフロント・パネルにある Windows キーを押し ます。

マウスは、本機の操作の必要条件ではありません。タッチ・スクリーンをタッチするこ とや、フロント・パネルのキーを押すことで、操作に必要な基本機能にアクセスするこ とができます。コントロール・エレメントをタップする(押してすぐ離す)操作は、マ ウスの左ボタンをクリックする操作と同じです。長めにタッチすると、マウスの右ボタ ンの操作(コンテキスト・メニューを開く場合など)と同じです。2 回続けてタップ (ダブル・タップ)すると、ダブルクリックする操作(オンスクリーン・キーボードを 開く場合など) と同じです。

#### 3.4.2 キーボードの接続

USB キーボードを接続すると自動的に検出されます。デフォルトの入力言語は英語(米 国)です。測定中にキーボードを接続/取り外ししても問題ありません。

#### キーボードの設定

キーボードのプロパティを設定するには、Windows® の "Start > Control Panel > Clock, Language, and Region  $\geq$  Region and Language  $\geq$  Keyboards and Languages" ダイアログを使用します。Windows® にアクセスするには、外部キーボードまたはフロ ント・パネルにある Windows キーを押します。

キーボードは、本機の操作の必要条件ではありません。タッチ・スクリーンをタッチす ることや、フロント・パネルのキーを押すことで、操作に必要な基本機能にアクセスす ることができます。

#### 3.4.3 プリンタの接続

どの USB コネクタにもプリンタを接続することができます。

測定中にプリンタを接続/取り外ししても問題ありません。PRINT 機能を使用して印刷 を行うときには、本機は自動的にプリンタが接続されていて電源が入っているか、また 適切なプリンタ・ドライバがインストールされているかどうかを確認します。必要に応 じて、オペレーティング・システムの "Add Printer Wizard" ウィザードを使用してプ リンタ・ドライバのインストールを開始します。この場合は、ウィザードの指示に従っ てください。プリンタ・ドライバのインストールは、最初に接続したときに実行しま す。本機からプリンタを取り外し、再接続したときには、再インストールの必要はあり ません。

<span id="page-28-0"></span>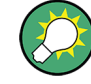

#### プリンタ・ドライバのインストール

本機には、各種のプリンタ・ドライバが搭載されています。Windows® にアクセスし (Windows キーを押す)、"Start > Control Panel > Hardware and Sound > Devices and Printers" メニューを開くと、プリンタの一覧が表示されます。

新しいドライバや更新版のドライバをインストール・ディスク、USB メモリ、その他の 外部記憶媒体からロードすることができます。また、本機をネットワークに接続してい る場合は、ネットワーク・ディレクトリに保存されているドライバ・データをインスト ールすることも可能です。いずれの場合でも、"Add Printer" ウィザードを使用してイ ンストールを実行します。

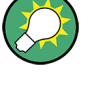

#### プリンタの設定

Windows® の "Page Setup" ダイアログまたは "Start > Control Panel > Devices and Printers" メニューを使用し、プリンタのプロパティ、その他の印刷指示項目を設定し ます。

#### 3.4.4 モニタの接続

**FHIMME R&S ZNC の MONITOR (DVI-D) コネクタに、標準的なモニタを接続することができます。** 

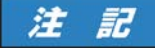

#### 安全について

モニタを接続するときは、本機の電源がオフ(またはスタンドバイ・モード)になって いなければなりません。電源がオンの状態でモニタを接続しても、正常に動作しない場 合があります。

接続したモニタには、本機の画面が拡大表示され、ダイアグラム、測定結果、コントロ ール・エレメントが表示されます。本機にマウスやキーボードが接続されていれば、外 部モニタと組み合わせて使用して測定を制御することができます。必要に応じ て、"DISPLAY > View Bar > Hard Key Panel" をクリックし、"Hard Key Panel" を本 機画面に追加表示することができます。

# 3.4.5 LAN ケーブルの接続

リア・パネルの LAN コネクタに、LAN ケーブルを接続します。LAN 接続を確立するに は、次の手順に従ってください。

- 1. 接続エラーの回避については[、 6.3.1,「IP アドレスの割り当て」 \(53](#page-58-0) ページ) を参照してください。
- 2. CAT6 または CAT7 の RJ-45(LAN、イーサネット)ケーブルを LAN ポートに接続 します。

本機の LAN ポートは、ストレート/クロスを自動認識します。このポートは、非専用 ネットワーク接続(ルータやハブを装備したネットワークへの接続)と専用ネットワー ク接続(本機を PC や他の測定器への直接接続)の両方に対応しています。どちらの方 式にも、クロス・タイプまたはストレート・タイプの LAN ケーブルを使用することが できます。IP アドレスについては、"SETUP > Remote Settings" ソフトツール・パネ ルに表示されます。

# <span id="page-30-0"></span>4 基本的な測定例

この章では、R&S ZNC ネットワーク・アナライザによる測定例を紹介しながら、基本的 な操作方法を説明します。

# **A 注意**

#### 安全について

本機による測定を開始する前に [2,「使用の準備」 \(8 ページ\)](#page-13-0) の説明をよく読み、注 意事項を守ってください。

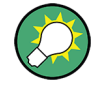

"TRACE > MEAS > S-Params > S-Param Wizard ..." から "S-Parameter Wizard" を呼 び出すと、標準的な S パラメータ測定を簡単に実行することができます。このウィザ ードで表示される一連のダイアログで、試験セットアップ、画面設定、測定パラメータ を選択し、必要なチャネル設定を行った後、ガイドに従って校正を実行します。

#### ウィザードで行う測定の設定

"S-parameter Wizard" では、すべての測定に共通する設定について、以下のステップ ごとに対応するダイアログが表示されます。

- 1. 試験セットアップの選択
- 2. ポート・インピーダンスの設定
- 3. 測定パラメータとダイアグラムの選択
- 4. 掃引範囲の設定
- 5. レシーバとソースの設定(測定帯域幅、ソース・パワー)
- 6. 校正の実行

以降の説明では、本機の機能について、タッチスクリーンを使用してアクセスする方法 を説明します。タッチ・スクリーン以外の操作方法で各機能にアクセスする方法につい ては[、 5.1,「タッチ・スクリーンとフロント・パネルの操作」 \(34 ページ\)、](#page-39-0)およ び [5.4,「データの入力」 \(42 ページ\)](#page-47-0) を参照してください。

# 4.1 伝送 S パラメータ測定

伝送測定では、被測定物(DUT)の入力ポートにスティミュラス信号を入力し、DUT の 出力ポートに伝達された信号を測定します。測定データから解析しようとする内容に応 じたトレース設定を行い、測定量と表示形式を選択します。伝送測定では、本機のテス ト・ポートを 2 つ以上使用します。

以下の例では、本機を 2 ポート伝送測定のためのセットアップを行います。周波数掃 引範囲を設定して校正を行い、測定結果をさまざまな表示形式で解析します。

### <span id="page-31-0"></span>4.1.1 伝送測定のための本機のセットアップ

伝送測定の準備として、本機の 2 つのテスト・ポートの間に DUT を接続します(ここ では、DUT が 50Ω N 型オス・コネクタなどのコネクタを備えているものとします)。 テスト・ポートはすべて同じものなので、どれを使用しても問題ありません。ただし、 R&S ZNC をプリセットして、デフォルトの状態からセットアップを始めることをお勧め します。

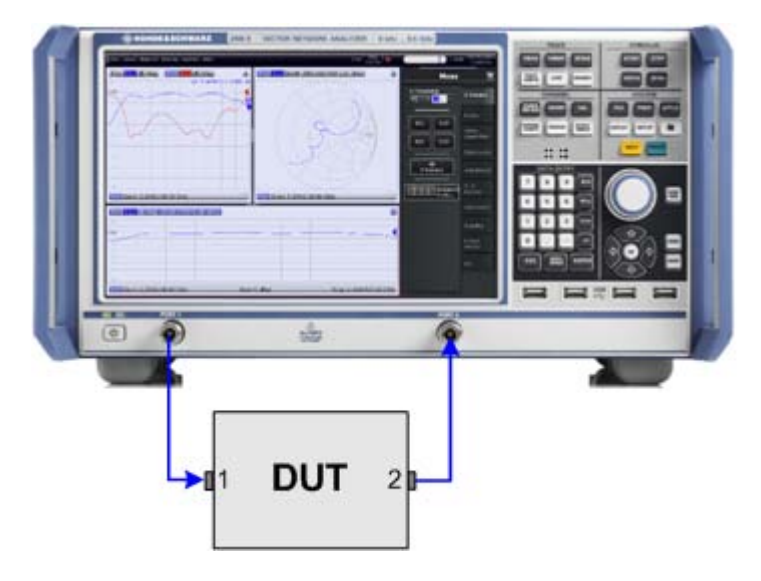

- 1. 上図のように本機のテスト・ポート 1 と 2 の間に DUT を接続します。
- 2. [3.3,「起動とシャットダウン」 \(19](#page-24-0) ページ) の説明に従って本機の電源を入れ、 VNA アプリケーションを起動します。
- 3. SYSTEM キーパッドの PRESET キーを押し、本機の出荷時のプリセットを実行しま す。

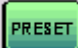

本機がデフォルト状態になります。デフォルトの測定量は、伝送 S パラメータ S21 で す。

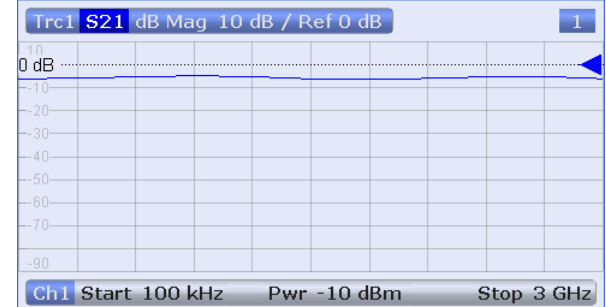

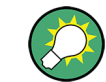

トレースまたはダイアグラムを新規に作成する場合は、TRACE > TRACE CONFIG を押 し、"Traces" ソフトツール・パネルのコントロール・エレメントを使用します。

#### <span id="page-32-0"></span>4.1.2 掃引範囲、その他のパラメータの設定

プリセット後の本機のディスプレイには、ダイアグラムが dB Mag スケールで表示され ます。掃引範囲(横軸のスケール)は 100 kHz から本機の最大周波数までです。測定 量は、S パラメータ S<sub>21</sub> が選択されています。この S パラメータは DUT の順方向の 伝送係数であり、DUT の入力ポート(ポート 1)の入射波に対する DUT の出力ポート (ポート 2)の伝送波の比と定義されます。

R&S ZNC 内部のソースとレシーバが、選択された測定量に合わせて自動的に調整されま す。S21 測定の場合は、スティミュラス信号(a1 と表します)が本機のポート 1 から 伝送され、伝送波(b2 と表します)がポート 2 で測定されます。

掃引範囲を狭く設定すると、DUT の伝送特性を詳細に評価することができます。

1. STIMULUS > START を押して開いたソフトツール・パネルの "Start Frequency" 入 力フィールドに、測定の下限周波数(例えば 1.77 GHz) を入力します。入力フィ ールドを 2 回タップすると、数値入力に便利な "Numeric Editor" ダイアログが 開きます。

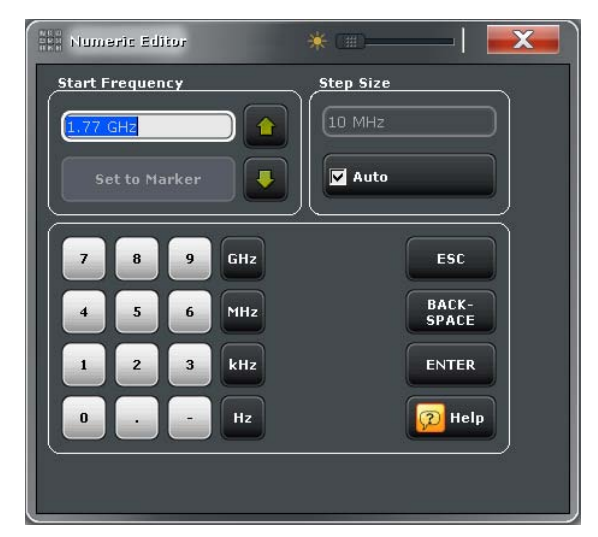

ヒント: フロント・パネルの DATA ENTRY キーを使用してデータを入力する場合 は、1.77 と入力し、次に G/n キーを押します。数値や文字の入力方法の詳細につ いては[、 5.4,「データの入力」 \(42 ページ\)](#page-47-0) を参照してください。

- 2. "Start Frequency" の下にある "Stop Frequency" 入力フィールドをタップし、測 定の上限周波数(例えば 2.5GHz)を入力します。
- 3. "TRACE > SCALE > Scale Values" をタップし、"Auto Scale Trace" 機能をアクテ ィブにします。ダイアグラムのスケールが、適切な表示余白を残して S21 トレース に収まるように調整されます。

<span id="page-33-0"></span>R&S®ZNC また、このサイトをついて、このサイトをつけている。 このサイトをつけている。 基本的な測定例

伝送 S パラメータ測定

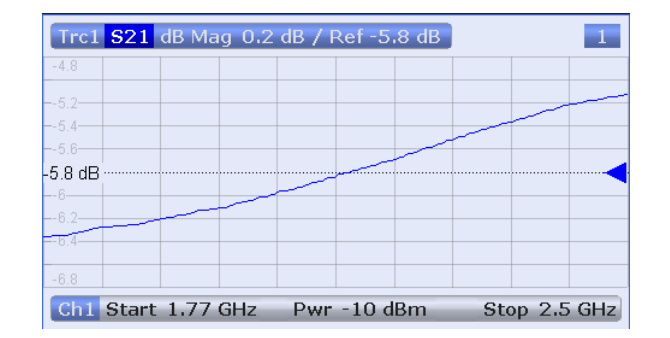

ヒント: ダイアグラムのスケールを調整する方法やツールの詳細については、 [5.5,](#page-51-0) [「ダイアグラムのスケール調整」 \(46 ページ\)](#page-51-0) を参照してください。

#### 4.1.3 本機の校正

校正(システム誤差補正)は、測定結果から再現性のある系統的誤差を排除するプロセ スです。例えば現在の試験セットアップでは、本機のポートと DUT を繋ぐ接続ケーブ ルにおいて、本機ポート 1 から DUT の入力へ、また DUT 出力から本機ポート 2 への 経路上で信号波の減衰が生じます。また、ケーブルの物理的長さによって信号波の位相 シフトが発生します。どちらの影響も、S パラメータの測定精度を低下させます。

本機は、さまざまな測定にも対応できるよう、多彩な校正手法を使用することができま す。校正手法は、予測されるシステム誤差や要求される測定確度、試験セットアップ、 使用可能な校正スタンダードの種類によって決まります。

ここでは、校正キット R&S ZV-Z121 に含まれている、物理的特性が既知であるスルー 校正スタンダード "Through (mm)" を使用して説明します。スルー校正スタンダード のみを使用して正規化を行い、信号パスにおける周波数に変化する減衰と位相シフトを 補正することができます。

R&S ZNC には校正ウィザードがあり、メニューのガイドに従うだけで簡単に校正を行う ことができます。

- 1. DUT の代わりに、校正キット R&S ZV-Z121 のスルー校正スタンダード(mm)を接 続します。
- 2. "CHANNEL > CAL > Start Cal (Manual)" をタップし、"Calibration Presetting" ダイアログを開きます。
- 3. ポートの組み合わせとしてポート 1 (P1) とポート 2 (P2) を選択し、校正手法と して "Trans Norm" を選択します。ポート 1 がソース・ポートと指定されている ことを確認してください。

伝送 S パラメータ測定

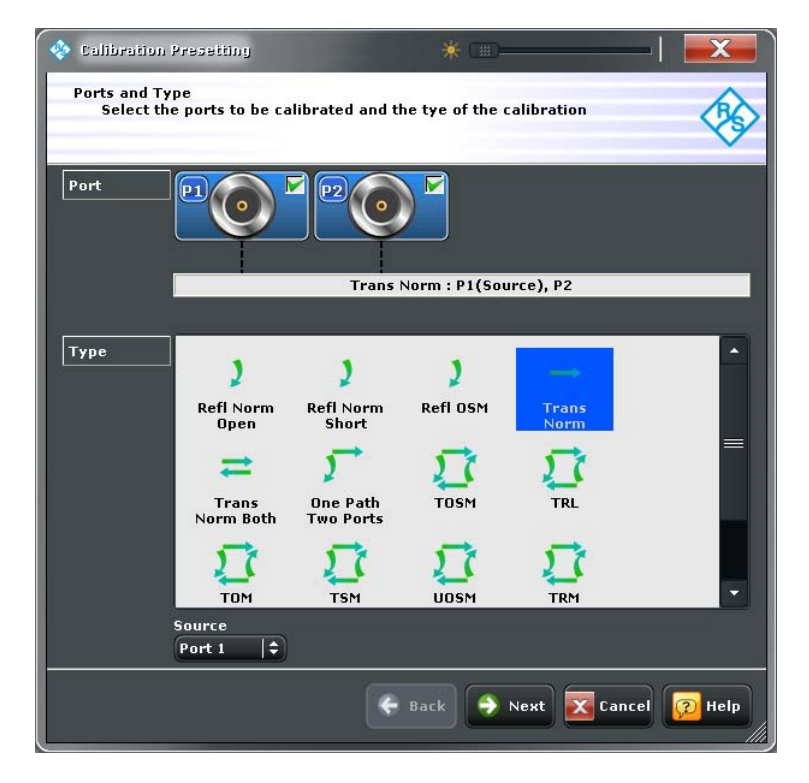

4. "Next" をタップし、"Calibration Presetting" ダイアログに進みます。テスト・ ポートのコネクタの種類とオス/メス(ここでは校正スタンダードに対応する N 型 50Ω のメス)、および校正キットの種類(ここでは "ZV-Z121")を選択 し、"Start" をクリックします。

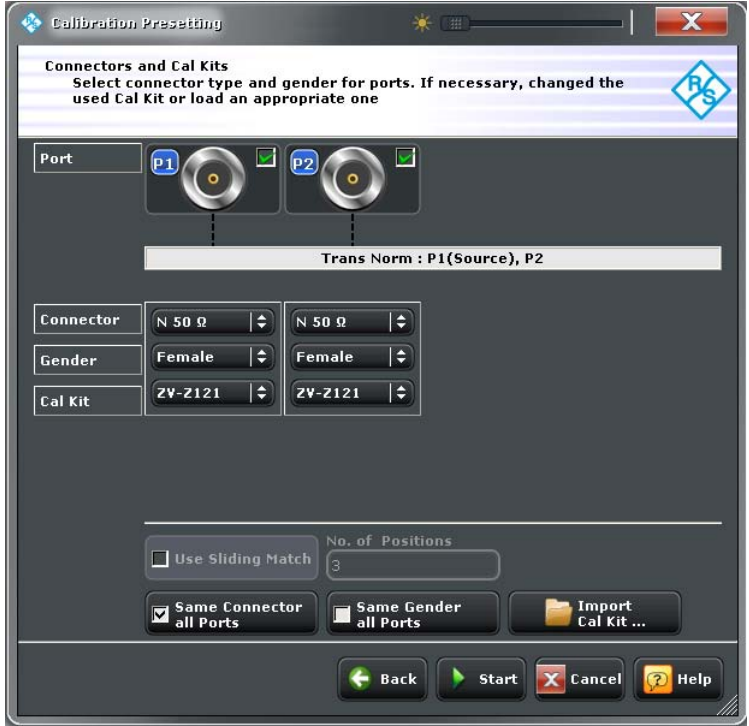

<span id="page-35-0"></span>次のダイアログに、測定が必要な校正スタンダードが 1 つであることが表示され ます。

- S21 dB Mag Trc1 S21 Phase  $\mathcal{P}$  $1$  $Trc2$ P[12]\_Thr... S21 dB Mag P[12]\_Thr... 521 Phase  $0$  dB  $\sim$  $\blacktriangleleft$ Ch1 Start 1.77 GHz Stop 2.5 GHz Ch1 Start 1.77 GHz Stop 2.5 GHz  $P1O \times OP2$ N 50 Ω (f)<br>ZV-Z121 Through<br>(mm) Calibration Apply X Cancel **(2)** Help Restart Sweep
- 5. "Through (mm)" をタップすると、接続したスルー校正スタンダードの測定を開始 します。

測定量 S<sup>21</sup> に対する校正のための掃引が実行されます。2 つのダイアグラムに掃引 結果の振幅と位相が表示されます(青色のトレース)。また、赤色のトレースは、 スルー校正スタンダードでの予測結果を表します(この例では青色のトレースに隠 れています)。赤色と青色のトレースが類似していることから、スルー校正スタン ダードが正しく接続していると判断できます。R&S ZNC での校正掃引と補正データ の計算が完了すると、"Apply" ボタンが使用可能になります。

- 6. "Apply" をクリックするとウィザードが閉じ、システム誤差補正が現在の測定に適 用されます。トレース・リストに "Cal" ラベルが表示されます。
- 7. スルー校正スタンダードを取り外し、DUT を接続します。

#### 4.1.4 データの評価

本機には、適切な方法で測定データの表示と解析を行うためのツールを備えています。 一例として、マーカを使用してトレースの最大値と最小値を求めることや、表示形式を 変更して伝送波の群遅延を評価することができます。

1. "TRACE > MARKER > Mkr 1" をタップします。これにより、"Marker 1" がデフォル トの位置(掃引範囲の中心)にセットされます。 トレース上に三角形のマーカ・シンボルが表示されます。ダイアグラムの右上にあ るマーカ情報フィールドに、マーカ位置でのスティミュラス信号の値(周波数)と レスポンス信号の値(dB 値に変換された反射係数の振幅)が表示されます。

<span id="page-36-0"></span>R&S®ZNC また、このサイトをついて、このサイトをつけている。 このサイトをつけている。 基本的な測定例

伝送 S パラメータ測定

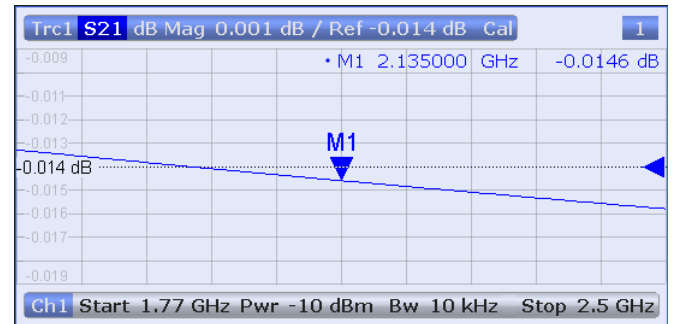

2. "Marker Search" ソフトツール・タブを選択し、"Min" (最小値のサーチ)を起動 します。

掃引範囲内における波形の絶対最小値に、マーカがジャンプします。マーカ情報フ ィールドには、新しいマーカ位置の座標が表示されます。

3. "TRACE > FORMAT" をタップし、表示量として伝送係数の "Delay" を選択します。 群遅延は、DUT を通過する信号波の伝播時間を表すもので、直交座標で表示されま す。マーカ情報フィールドには、マーカ位置での周波数と群遅延が表示されます。

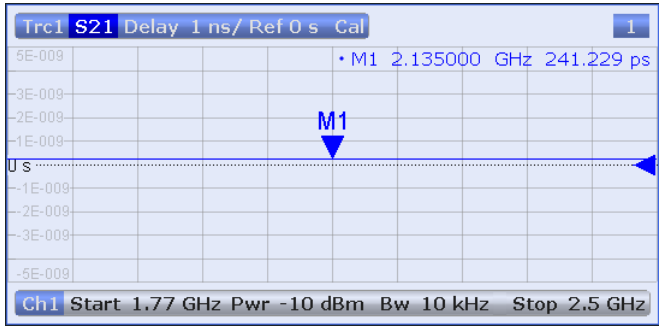

ダイアグラムの特徴と詳細については、ヘルプ・システムまたはユーザ・マニュアル の "Display Formats and Diagram Types" のセクションを参照してください。

#### 4.1.5 データの保存と印刷

本機には、測定設定を保存する機能や、測定結果を保存・印刷する機能を標準装備して います。これらの機能は、一般的な PC で作業しているような感覚で使用することがで きます。また、トレース・データを ASCII ファイルにエクスポートし、別の作業で使 用することや別のアプリケーションで再使用することもできます。

本機に USB メモリ等の外部記憶装置を接続する、または本機を LAN に接続すると、デ ータを転送しやすくなります。必要な手順については[、 3.4,「外部アクセサリの接](#page-26-0) [続」 \(21 ページ\)、](#page-26-0)および [6.3,「LAN を経由したリモート操作」 \(53 ページ\)](#page-58-0) を参 照してください。

1. "TRACE > TRACE CONFIG > Trace Data > Export..." をタップします。

- <span id="page-37-0"></span>2. "Export Data" ダイアログが開きます。ファイルの種類として \*.csv を選択し、 ファイルの保存先("Look in:")とファイル名を入力し、"Save" をタップします。 アクティブなトレース・データが ASCII ファイルに書き込まれます。
- 3. ダイアグラムのハードコピーを作成するには、"SYSTEM > PRINT > Print Now" を タップします。
- 4. ダイアログをファイルにコピーするには "To File..."、クリップボードにコピー するには "To Clipboard" を選択します。
- 5. "SYSTEM > FILE > Setup > Save..." をタップします。
- 6. "Save" ダイアログが開きます。ファイルの保存先と名前を入力し、"Save" をタッ プします。 装置の設定が含まれたアクティブなリコール・セットがファイルに保存され、別の 作業で再使用することができます。

本機をシャットダウンするときは、 [3.3,「起動とシャットダウン」 \(19 ページ\)](#page-24-0) に示 す手順に従ってください。

# 4.2 反射 S パラメータ測定

反射測定では、被測定物(DUT)の入力ポートにスティミュラス信号を入力し、反射波 を測定します。測定データから解析する内容に応じたトレース設定を行い、測定量と表 示形式を選択します。反射測定では、本機のテスト・ポートを 1 つ使用します。

反射測定の手順は基本的に伝送測定の場合と同じですが、以下の点が異なります。

基本的な反射測定の試験セットアップでは、DUT と本機のポートを各 1 つ使用し ます。下図のように、DUT の入力を本機のポート 1 に接続します。

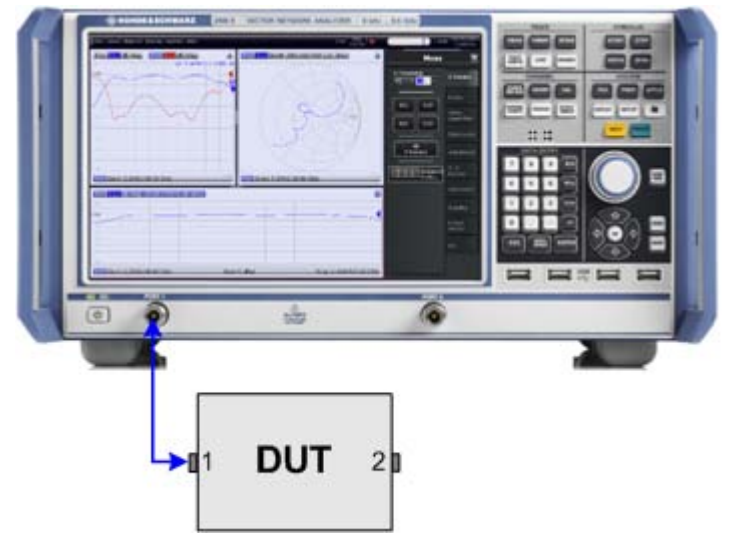

また、反射パラメータと伝送パラメータを並行して測定する場合などは、伝送試験 の基本試験セットアップを使用することも可能です。

● 本機には、反射測定に適した校正手法が用意されています。校正ウィザードを使用 し、適切な種類を選択してください。全ポートを使用する校正手法(TOSM、UOSM、

反射 S パラメータ測定

TNA 等)を選択すると、伝送と反射のすべての S パラメータに関してシステム誤 差補正が行われます。

● 反射測定に最適なトレース形式があります。例えば、ポート 1 で複素入力インピ ーダンスを求めるために、測定した反射係数 S11 を スミスチャートに表示するこ とができます。

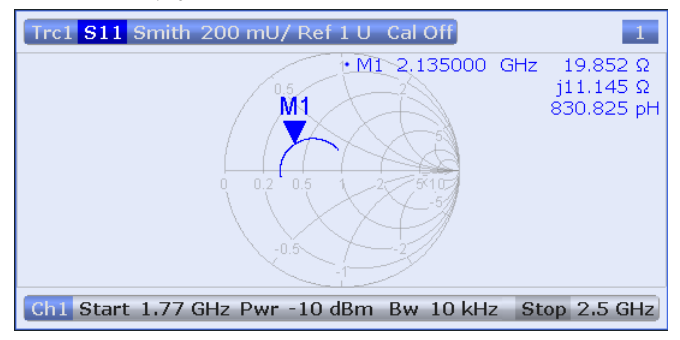

タッチ・スクリーンとフロント・パネルの操作

# <span id="page-39-0"></span>5 本機の操作

この章では、本機の使用に必要となる基本的な操作を説明します。ここでは、マウスや キーボードを使用せずに本機の機能選択やダイアログ操作をする方法を説明します。

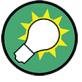

#### 画面のカスタマイズ

画面のコンテンツ(表示内容やコントロール・エレメント)の表示位置やサイズの変 更、表示/非表示の切り替えをすることができます。ソフトツール・パネル、トレー ス、情報フィールドをドラッグ&ドロップすることで自由に配置することができます。  [5.3.4,「ドラッグ&ドロップ機能」 \(41](#page-46-0) ページ) を参照してください。

# 5.1 タッチ・スクリーンとフロント・パネルの操作

フロント・パネルのキーまたはタッチスクリーンのタップによって、ベクトル・ネット ワーク・アナライザ のすべてのコントロール・エレメントにアクセスすることができ ます。以下に、タッチ・スクリーンとフロント・パネルの操作例を紹介します。

本機の各機能は、ソフトツール・パネルとダイアログに配置されています。フロント・ パネル・キーには、使用頻度の高いパネルが割り当てられています。これにより、本機 の設定に素早くアクセスすることができます。ソフトツール・パネルのコントロール・ エレメントへのアクセス方法は、いくつか用意されています。

#### フロント・パネル・キーの使用

フロント・パネル・キーを使用して、本機の機能にアクセスする方法

1. フロント・パネル・キー(例えば TRACE パネルの MEAS キー)を押します。 対応するソフトツール・パネルが、タッチ・スクリーンの右側に表示されます。

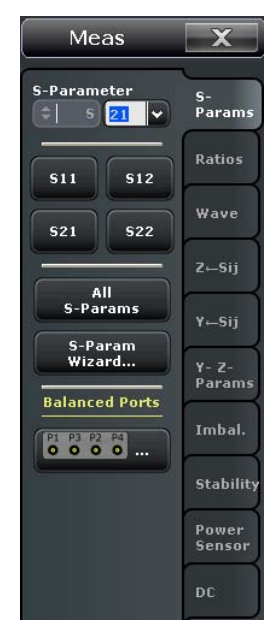

Meas  $|\overline{\mathbf{x}}|$  $\overline{z}$ s-<br>Params Ratios  $z - s11$  $z$ –s12  $z - 521$  |  $z - 522$  $z$   $-$ Sij **Balanced Ports** 8888  $Y \leftarrow Sij$ 

す。

2. 目的のソフトツール・タブ (例えば "Z <-- Si i") をタップします。

3. コントロール・エレメント(例えば "Z <-- S11")をタップします。 設定した結果がダイアログに表示されます。この例では、変換されたインピーダン ス・パラメータ Z11 がアクティブ・トレースに表示されます。 末尾に 3 つのドット(...)が表示されたコントロール・エレメント(例えば "System Config...")をタップすると、関連する設定項目のダイアログが開きま

![](_page_40_Picture_117.jpeg)

#### メニュー・バーの使用

タッチスクリーンの下部にあるメニュー・バーからも、すべての機能にアクセスするこ とができます。ここから "Z<-S11" 設定にアクセスするには、次の操作を行います。

► "Trace > Meas > Impedance > Z<-S11" をタップします。

設定した結果がダイアログに表示されます。同時に、関係するソフトツール・タブ が開きます。

タッチ・スクリーンとフロント・パネルの操作

![](_page_41_Picture_3.jpeg)

コンテキスト・メニューの使用

コンテキスト・メニューからも、本機の設定にアクセスすることができます。ここか ら "Z<-S11" 設定にアクセスするには、次の操作を行います。

1. トレース・リストの測定量の箇所を数秒間タッチ&ホールドすると、コンテキスト・ メニューが表示されます。

![](_page_41_Picture_74.jpeg)

2. "S-Parameter" をタップし、"Meas > S-Params" ソフトツール・パネルを開きま す。

<span id="page-42-0"></span>R&S®ZNC ということについて、この場合は、この場合は、この場合は、この場合は、この場合は、この場合は、この場合は、この場合は、この場合は、この場合は、この場合は、この場合は、この場合は、この場合

ダイアログの操作

![](_page_42_Picture_3.jpeg)

3. "Impedance > Z <-- S11" をタップします。

![](_page_42_Picture_5.jpeg)

下表に、タッチスクリーン操作とマウス操作および対応する機能をまとめてあります。

![](_page_42_Picture_121.jpeg)

# 5.2 ダイアログの操作

ダイアログは、項目の選択やデータの入力を効率よく行えるように、関連する設定項目 をまとめて表示します。設定項目は、アイコンなどで視覚化しています。以下に例を示 します。

ダイアグラム、トレース、マーカの操作

<span id="page-43-0"></span>![](_page_43_Figure_3.jpeg)

各ダイアログの操作方法は、基本的に同じです。

- 末尾に 3 つのドット(...)が表示されたソフトツール・ボタン(例:"Start Cal (Manual) ...")をタップすると、ダイアログが開きます。
- "Transparency" 機能を使用してダイアログを半透明化すると、背面に表示されて いるトレースや表示エレメントを見ながらダイアログの操作が可能になります。
- ダイアログの右下に網掛け表示されている三角形をドラッグ&ドロップすると、ダ イアログのサイズを変更することができます。
- 一部のダイアログでは、関連する設定項目がグループ化してタブに分割されていま す。設定が含まれているタブをタップして、各設定にアクセスします。
- "OK" をタップすると、現在の設定が有効になり、ダイアログが閉じま す。"Cancel" をタップすると、すべての設定が破棄されます。
- 各ダイアログの設定に関する詳しい情報は、ヘルプ・システムに収められていま す。"Help" をタップするとヘルプが開きます。

# 5.3 ダイアグラム、トレース、マーカの操作

本機では、測定結果をダイアログ内にトレースとして表示します。トレース上で特定の ポイントや領域をサーチすることや数値を読み取るために、マーカを使用します。以降 のセクションでは、トレースやマーカの操作用として R&S ZNC が備えるグラフィック・ ツールの紹介と解説をします。

ダイアグラム、トレース、マーカの操作

<span id="page-44-0"></span>![](_page_44_Picture_3.jpeg)

#### 参照情報

トレース、チャネル、スクリーン・エレメントの詳細については、R&S ZNC のヘルプ・ システムまたはユーザ・マニュアルの "Concepts and Features" の章を参照してくだ さい。

#### 5.3.1 新しいトレースとダイアグラムの追加

新たな測定量を測定・表示するためには、新しいトレースが必要になります。

代表的なシナリオ:伝送係数 S21 を 4.1, 「伝送 S パラメータ測定」 (25 ページ) の 説明に従って測定します。比較用に反射係数 S11 を表示するために、トレースを追加 します。

![](_page_44_Picture_9.jpeg)

新しいトレースを作成する方法

1. ダイアグラム領域の上にあるツールバーからダイアグラムに、"New Trace" アイコ ンをドラッグ&ドロップします。

ダイアグラムのカラースキームが、下の図のように変わります。対角線と長方形に より、ダイアグラムが複数のセクタに分割されます。

![](_page_44_Figure_13.jpeg)

2. 選択するセクタに応じて、新しいトレースを既存のダイアグラムに表示、または新 しいダイアグラムを追加の動作を行います。

![](_page_44_Figure_15.jpeg)

3. "New Trace" アイコンを離すとダイアログ・ボックスが表示されます。表示する S パラメータを選択します。

<span id="page-45-0"></span>R&S®ZNC ということについて、この場合をあることをある。 このことには、 このことには、 このことには、 本機の操作

ダイアグラム、トレース、マーカの操作

![](_page_45_Picture_3.jpeg)

選択した S パラメータについて新しいトレースが表示されます。

![](_page_45_Picture_5.jpeg)

#### その他のコントロール・エレメント

"TRACE > Trace Config" ソフトツール・タブには、トレース操作のためのさまざな機 能を備えています。"DISPLAY > Display > Diagram" ソフトツール・タブには、ダイア グラムを効率的に操作するための機能を備えてあります。

任意の測定量(割合、波形、インピーダンス、アドミタンスなどのパラメータ)につい てトレースを追加するときは、"TRACE > Meas" ソフトツールの各タブを開き、対応す るソフトキーをダイアグラム領域にドラッグ&ドロップするだけで追加されます。

#### 5.3.2 新しいマーカの追加

トレース数値を読み取る場合などには、新しいマーカが必要になります。

![](_page_45_Picture_11.jpeg)

新しいマーカを追加する方法

● ダイアグラム領域の上にあるツールバーから目的の位置に、"New Marker" アイコ ンをドラッグ&ドロップします。 アクティブ・トレース上にマーカが表示されます。マーカ位置でのスティミュラス 値(X 軸値)とレスポンス値(Y 軸値)が、マーカ情報フィールドに表示されま す。掃引の継続中は、レスポンス値が変化します。

![](_page_45_Picture_125.jpeg)

ダイアグラム、トレース、マーカの操作

<span id="page-46-0"></span>![](_page_46_Picture_3.jpeg)

アクティブ・トレースの選択

ダイアグラムの上部に、アクティブ・トレースのトレース・ラインがハイライトされて います。ダイアグラムに複数のトレースが含まれている場合は、最初にトレースまたは トレース・ラインをクリックしてアクティブ・トレースを選択してから、マーカを追加 します。

"TRACE > Marker > Markers" ソフトツール・タブに、マーカ操作のためのさまざまな 機能を備えています。

#### 5.3.3 表示エレメントの削除

![](_page_46_Picture_8.jpeg)

マーカ、トレース、ダイアグラム領域、その他の表示エレメントを削除するには、ダイ アグラム領域の上にあるツールバーで "Delete" アイコンを使用するのが一番簡単な方 法です。

- マーカを 1 つずつ削除するには、マーカを垂直方向にドラッグしてトレースから 離し、"Delete" アイコンにドロップします。 表示されている全てのマーカを削除するには、マーカ情報フィールドを "Delete" アイコンにドラッグ&ドロップします。帯域フィルタ・サーチの情報フィールドな ども削除することができます。 マーカとその情報フィールドを削除すると、関連するマーカ機能も無効になりま す。
- トレースを削除するには、そのトレース・ラインを "Delete" アイコンにドラッグ &ドロップします。
- チャネルを削除するには、関連するすべてのトレースを "Delete" アイコンにドラ ッグ&ドロップします。
- リミット・ラインを非表示にし、リミット・チェックを無効にするには、「PASS / FAIL」メッセージを "Delete" アイコンにドラッグ&ドロップします。リミット・ラ イン自体は削除されないため、再度使用することができます。
- ダイアグラム領域を削除するには、右上にあるダイアグラム番号ラベルを "Delete" アイコンにドラッグ&ドロップします。

一部の表示エレメント(マーカ等)では、コンテキスト・メニューにも "Delete" 機能 を備えています。

![](_page_46_Picture_16.jpeg)

#### 取り消し機能

誤って表示エレメントを削除した場合には、UNDO キーまたはツールバーの "Undo" ア イコンを使用して直前の操作を取り消し、元に戻すことができます。

#### 5.3.4 ドラッグ&ドロップ機能

R&S ZNC のコントロール・エレメントや表示エレメントの多くは、ドラッグ&ドロップ 操作でそのサイズと位置を変更することができます。ドラッグ&ドロップ機能は、ソフ トツール・パネル上のボタンよりも便利に使用できる場合が多くあります。

<span id="page-47-0"></span>![](_page_47_Picture_200.jpeg)

![](_page_47_Picture_201.jpeg)

# 5.4 データの入力

本機では、ダイアログ内に数値や文字データを入力できる入力フィールドを設けていま す。マウスや外付けキーボードを用いたデータ入力の操作は、一般的な Windows® アプ リケーションと同じです。この他にもデータ入力方法が用意されています。

### 5.4.1 フロント・パネル・キーの使用

DATA ENTRY キーパッドの各キーを使用して、数字、単位、文字を入力することができ ます。

数値を入力する方法

- 1. 数値データ入力フィールドを、タップしてアクティブにします。
- 2. DATA ENTRY キーを押します。
- <span id="page-48-0"></span>● "0" ~ "9" を使用して数字を入力します。
- ". " と "-" を使用して、小数点の入力と正負符号の切り替えを行います。
- "G/n"、"M/μ"、"k/m"、"x1" のキーを押すと、それぞれ 10<sup>(-)9</sup>、10<sup>(-)6</sup>、10<sup>(-)3</sup>、 1 の係数を入力値に乗じ、適切な単位を付与します。

#### 文字列を入力する方法

- 1. 文字データ入力フィールドをタップしてアクティブにします。
- 2. 携帯電話でメールを書くときの要領で、DATA ENTRY の各キーを押します。
	- "0" ~ "9" を 1 回押してそれぞれの数字を入力します。
	- "." と "-" を使用して、ドットとハイフンを入力します。
	- "G/n"、"M/μ"、"k/m" を使用して、文字 G、M、K をそれぞれ入力します(大 文字/小文字は区別されません)。
	- 入力ミスを修正するには、BACKSPACE キーを使用して現在のカーソル位置の左 の文字を削除します。
	- 入力内容を確定して終了するには、ENTER キーを押します。
	- 入力内容をキャンセルするときは、ESC CANCEL を押します。
- 3. G、M、K の 3 文字以外の文字を入力するには、下記のセクションに示す方法も使 用できます。
	- 5.4.3, 「オンスクリーン・キーボードの使用」 (44 ページ)
	- **5.4.4, 「Windows® [オンスクリーン・キーボードの使用」 \(45 ページ\)](#page-50-0)**

#### 5.4.2 数値エディタの使用

"数値エディタ" は、数値データを簡単に入力、変更するためのツールです。"ベクト ル・ネットワーク・アナライザ"(VNA)アプリケーションのすべての数値入力フィール ドに用意されています。

タッチ・スクリーンやマウスを用いた操作

1. ダイアログまたはソフトツール・パネルで数値入力フィールドをダブルタップまた はダブルクリックして、数値エディタを開きます。

データの入力

<span id="page-49-0"></span>![](_page_49_Picture_3.jpeg)

- 2. 数値キーパッドの各キーをタップして、数値を入力します。
- 3. "Stepsize" を選択すると、上向き/下向き矢印キーで現在の値を増減させること ができます。マーカがアクティブの場合は、現在のマーカ値と同じ数値に設定する こともできます("Set to Marker")。
- 4. 数値を入力し終わったら、"Enter" をタップして入力を確定し、数値エディタを閉 じます。

![](_page_49_Picture_7.jpeg)

STEP SIZE キー

数値入力フィールドがアクティブの状態で、ロータリ・ノブの右にある STEP SIZE フ ロント・パネル・キーを押すと、"Step Size" パネルが入った数値エディタのダイアロ グ・ボックスが開きます。このボックスとロータリ・ノブを使用して効率よく操作する ことができます。

#### 5.4.3 オンスクリーン・キーボードの使用

"オンスクリーン・キーボード" は、外付けキーボードを接続しなくても英数字を効率 よく入力できるツールです。ベクトル・ネットワーク・アナライザ(VNA)アプリケー ションのすべての文字入力フィールドに用意されています。

タッチスクリーンによる操作

1. ダイアログまたはソフトツール・パネルで文字入力フィールドをダブルタップし て、オンスクリーン・キーボードを開きます。

<span id="page-50-0"></span>![](_page_50_Picture_99.jpeg)

- 2. 入力する英数字の各キーをタップします。
- 3. 文字列を入力し終わったら、"Enter" をタップして入力を確定し、キーボードを閉 じます。

マウスによる操作

- 1. 文字データ入力フィールドをダブルクリックしてオンスクリーン・キーボードを開 きます。
- 2. 文字キーをクリックして文字を入力し、最後に "Enter" をクリックします。入力 が確定され、キーボードが閉じます。

#### 5.4.4 Windows® オンスクリーン・キーボードの使用

Windows® オンスクリーン・キーボードは、入力フィールドから本機固有のオンスクリ ーン・キーボードを呼び出せない場合(例えば Windows® 標準ダイアログに含まれる入 力フィールド)に、英数字を入力することができるツールです。

![](_page_50_Picture_100.jpeg)

オンスクリーン・キーボードの呼び出し

1. SUPPORT キーパッドで Windows キーを押して Windows® にアクセスし、スタート・ メニューを開きます。

<span id="page-51-0"></span>2. スタート・メニューに "On-Screen Keyboard" が含まれていない場合は、"All Programs > Accessories > Ease of Access > On-Screen Keyboard" をタップしま す。

![](_page_51_Picture_4.jpeg)

"APPLIC - External Tools" サブメニューに Windows® オンスクリーン・キーボードへ のショートカットが含まれています。ここで "Screen Keyboard" をクリックするだけ で、オンスクリーン・キーボードが開きます。

# 5.5 ダイアグラムのスケール調整

本機では、様々なツールを使用してダイアグラムをカスタマイズしたり、掃引範囲を設 定することができます。最も便利な方法を選択してください。

#### 5.5.1 グラフィック・ズームの使用

グラフィック・ズーム機能は、ダイアグラムの一部を長方形(ズーム・ウィンドウ)で 選択し、選択範囲をダイアグラム領域全体に拡大するものです。掃引ポイントには影響 を与えません。

![](_page_51_Picture_10.jpeg)

グラフィック・ズームの有効化

● ダイアグラム領域の上にあるツールバーで、"Zoom Active Trc" アイコンをタップ します。

アイコンの色が変わります。

● ズーム・ウィンドウを設定するには、ウィンドウの隅をタップし、タッチスクリー ン上でダイアグラム領域の隅まで対角方向になぞります。

![](_page_51_Figure_15.jpeg)

タッチスクリーンから指を離すとズーム機能が実行されます。ズーム・ウィンドウ が縦横方向に拡大表示されます。一般に、ズームされたダイアグラムでは、掃引範 囲の一部しか表示されず、表示された掃引ポイント間の距離が大きくなっていま す。

トレースに対してズーム機能が有効である場合には、チャネル行の下にトレース・ライ ンが追加され、ズームされているスティミュラス範囲を表します。ダイアグラム内の他 のトレースにもグラフィック・ズームを適用して、それぞれにズーム・ウィンドウを割 り当てることができます。例を示します。

<span id="page-52-0"></span>R&S®ZNC ということについて、この場合をあることをある。 このことには、 このことには、 このことには、 本機の操作

ダイアグラムのスケール調整

![](_page_52_Picture_153.jpeg)

![](_page_52_Picture_4.jpeg)

ダイアグラムを元のサイズに戻して掃引範囲全体を表示するには、"ズーム切り替え" アイコンをタップします。このアイコンを繰り返しタップすると、ズーム表示とズーム 表示の解除が切り替わります。また、追加されたトレース・ラインの "Graphic Zoom" エレメントを "Delete" ボタンにドラッグ&ドロップすることもできます。

![](_page_52_Picture_6.jpeg)

#### その他の設定方法

"ズーム切り替え" アイコンをタップすると "TRACE > Scale > Zoom" が開き、ズーム 表示範囲を数値入力で設定することができます。スティミュラス範囲をズームして掃引 ポイント間隔を変更しても表示する掃引ポイント数が変わらないようにするに は、"STIMULUS > Stimulus > Zoom Stimulus" を使用します。 詳細については、R&S ZNC のヘルプまたはユーザ・マニュアルを参照してください。

#### 5.5.2 掃引範囲の設定

ダイアグラム下部のチャネル・リストに、すべてのチャネルの掃引範囲が表示されま す。

![](_page_52_Picture_154.jpeg)

掃引範囲を変更するには、次のいずれかの方法を使用します。

- STIMULUS キーパッドで、START キーと STOP キー、または CENTER キーと SPAN キーを押す。
- チャネル・リストでスタート値またはストップ値を数秒間タップ&ホールド(マウ スでは右クリック)し、表示されるコンテキスト・メニューで "Start Frequency"、"Stop Frequency"、"Center Frequency"、"Frequency Span" を選択 する。
- "Channel > Stimulus > Stimulus" メニューで、"Start Frequency"、"Stop Frequency"、"Center Frequency"、"Frequency Span" を選択する。
- マーカ機能を使用する ("TRACE > MARKER > Marker Function"[。 5.5.6,「マーカ](#page-54-0) [機能の使用」 \(49](#page-54-0) ページ) を参照)。

#### 5.5.3 基準値と基準位置

本機には、垂直軸(レスポンス)のスケールを変更するパラメータとして、次の 3 つ があります。

● "Ref Value (基準値) " または "Ref Position (基準位置) " を変更すると、トレ ースが垂直方向にシフトされ、垂直軸の目盛りが調整されます。"Ref Value(基準 値)" は、極座標表示のダイアグラムにも適用されます。

<span id="page-53-0"></span>● "Scale/Div(スケール/目盛り)" を変更すると、垂直軸または極座標軸の目盛り の値が変更され、レスポンス値の全範囲が表示されます。

"Scale/Div(スケール/目盛り)" と "Ref Value(基準値)" は、トレース・リスト のスケール部に表示されます。下の例では、"Scale/Div" として 10dB、"Ref Value" として 0dB が設定されています。

Trc1 S21 dB Mag 10 dB / Ref 0 dB Math

パラメータの 1 つを変更するには、次のいずれかの手順を使用します。

- "TRACE > SCALE > Scale Values" をタップし、ソフトツール・タブ上の設定値に アクセスする。
- トレース・リストのスケール部を数秒間タップ&ホールド(マウスでは右クリック) し、表示されたコンテキスト・メニューから設定値を選択する。
- "Trace > Scale > Scale Values" メニューから設定値を選択する。
- マーカ機能を使用する ("TRACE > MARKER > Marker Function"[。 5.5.6,「マーカ](#page-54-0) [機能の使用」 \(49 ページ\)](#page-54-0) を参照)。

#### 5.5.4 オート・スケール

"オート・スケール" 機能は、トレース全体がダイアグラムに収まるようにスケール目 盛りと基準値を調整するものです。"オート・スケール" には、次のいずれかの方法で アクセスします。

- "TRACE > SCALE > Scale Values" をタップして、ソフトツール・タブの "Auto Scale..." 設定にアクセスする。
- トレース・リストのスケール部を数秒間タップ&ホールド(マウスでは右クリック) し、表示されたコンテキスト・メニューから "Auto Scale Trace" を選択する。
- "Trace > Scale > Scale Values" メニューから "Auto Scale..." を選択する。

#### 5.5.5 極座標表示、スミスチャート、アドミタンスチャート

極座標表示("Polar")、スミスチャート("Smith")、アドミタンスチャート("Inverted Smith")のスケールは、1 つの線形パラメータ "Ref Value" で変更することができま す。基準値は、外周の半径を指定します。

- "Ref Value (基準値) " を大きくすると、ダイアグラムが縮小されます。
- "Ref Value (基準値) " を小さくすると、ダイアグラムが拡大されます。

"Ref Value(基準値)" は、トレース・リストのスケール部に表示されます。

 $[$ Trc1 $|$ S21 Polar  $-$  400 mU/Ref 2 U

"Ref Value" を変更するには、次のいずれかの手順を使用します。

- "TRACE > SCALE > Scale Values" をタップして、ソフトツール・パネルの "Ref Value" パラメータにアクセスする。
- トレース・リストのスケール部を数秒間タップ&ホールド(マウスでは右クリック) し、表示されたコンテキスト・メニューから "Ref Value" パラメータを選択する。
- ‴Trace > Scale > Scale Values" メニューから "Ref Value" パラメータを選択す る。

● マーカ機能を使用する。 5.5.6,「マーカ機能の使用」 (49 ページ) を参照して ください。

<span id="page-54-0"></span>![](_page_54_Picture_4.jpeg)

"オート・スケール" 機能は、極座標表示、スミスチャート、アドミタンスチャートに も機能します。

#### 5.5.6 マーカ機能の使用

マーカ機能は、値を入力しないでダイアグラムのスケールを調整(拡大/縮小)する場 合に便利です。トレース・ポイントにマーカを置き、そのマーカ値を使用して掃引範囲 を変更することや、垂直軸に対してトレースを移動することができます。タッチ・スク リーンまたはマウスを使用すると、マーカのアクティブ化(タッチ/クリック)や移動 (ドラッグ&ドロップ)を用意に行うことができます。

![](_page_54_Picture_8.jpeg)

掃引範囲を設定するには、次のいずれかの手順を使用します。

"Start(スタート)" 値と "Stop(ストップ)" 値を指定する方法

- 1. 2 つのマーカ(例:Mkr 1(M1)と Mkr 2(M2))を使用して、掃引範囲のスタート 値とストップ値として指定したい値にマーカを置きます。
- 2. "M1" をアクティブにし、"TRACE > MARKER > Marker Function > Start = Marker" をタップします。
- 3. "M2" をアクティブにし、"TRACE > MARKER > Marker Function > Stop = Marker" をタップします。

一定の "Span(スパン)" を使用する方法

- 1. マーカをデルタ・モードに設定します。 自動的に、デルタ・マーカと基準マーカが表示されます。
- 2. 掃引範囲のスタート値として指定したい値に基準マーカを置きます。
- 3. デルタ・マーカの値を、所望のスパン(正または負)に設定します。

ダイアグラムのスケール調整

<span id="page-55-0"></span>4. デルタ・マーカをアクティブにし、"TRACE > MARKER > Marker Function > Span = Marker" をタップします。

垂直軸に対してトレースを移動するには、次の手順に従ってください。

- 1. マーカ(例:Mkr 1(M1))を使用して特定のトレース・ポイントに置きます。例え ば、"マーカ・サーチ" 機能を使用して、トレース上の最大点と最小点を見つける こともできます。
- 2. "TRACE > MARKER > Marker Function > Max = Marker" をタップすると、トレース はダイアグラム上辺まで移動します。垂直目盛り("Scale/Div")の数および垂直 スケールは変更されません。同様に、"Min = Marker" をタップして下辺方向にト レースを移動する、あるいは "Ref Val = Marker" をタップして "Ref Value" 方 向にトレースを移動することも可能です。

![](_page_55_Picture_7.jpeg)

また、"Numeric Editor" ダイアログでマーカ値を使用することもできます[。 5.4.2,](#page-48-0) [「数値エディタの使用」 \(43 ページ\)](#page-48-0) を参照してください。

#### 5.5.7 ダイアグラムの拡大

本機では、ダイアグラムの内容やサイズをカスタマイズすることができます。

- ダイアグラムを 2 回タップ (またはダイアグラム内の任意のポイントをダブルク リック)すると、ダイアグラムが全画面表示に拡大されます。
- ダイアグラムの表示スペースを広げるために、"メニュー・バー"、"ステータス・ バー"、"ハードキー・パネル"、"タイトル・バー" の表示エレメントを非表示にす ることができます("DISPLAY > View Bar")。
- "DISPLAY > Config" には、ダイアグラム内の表示エレメントのオプションが用意 されています。

表示設定にアクセスするには、ダイアグラムのコンテキスト・メニュー、DISPLAY キ ー、または "Display" メニューを使用します。

# <span id="page-56-0"></span>6 システム管理

この章では、本機の設定を特別なものに変更したい場合など用途限定された項目につい て説明します。

# 6.1 Windows オペレーティング・システム

本機には、その特徴と要求条件に対応して構成された Windows®7 オペレーティング・ システムが搭載されています。次のような場合に、システム構成の変更が必要になるこ とがあります。

- LAN 接続を確立
- 本機に接続している外部装置のプロパティをカスタマイズ
- 追加のソフトウェア・ツールを呼び出し

# 注記

#### 本機の不安定化の危険

本機に搭載のオペレーティング・システムは、動作の最適化が行われています。本機の 機能に支障が生じる場合があるため、本書に説明のある項目以外の変更は行わないでく ださい。また、既存のソフトウェアを変更するときは、必ずローデ・シュワルツからリ リースされるアップデート・ソフトウェアを使用してください。また、当社にて本機と の互換性を確認済みのプログラムのみをインストール/実行するようにしてください。

オペレーティング・システムの "Start" メニューへは、SYSTEM キーパッドまたは外付 けキーボードの Windows キーを押してアクセスします。必要な設定は "Start" メニュ ーまたは "Control Panel" から行うことができます。

![](_page_56_Picture_14.jpeg)

#### ユーザ・アカウントおよびパスワードの保護

本機では、リモート・アクセスのユーザ認証の際にユーザ名とパスワードを使用してい ます。本機にはアクセス・レベルの異なる 2 つのユーザ・アカウントが用意されてい ます。

- "instrument" は、システム設定を変更するための標準的な権限を持つ、デフォル トのアカウントです。本機の通常操作時には、このアカウントを使用します。
- "Administrator" は、オペレーティング・システムを管理するためのアカウントで す。本機にプログラムをインストールする、あるいはリモート・デスクトップ接続 を許可するなどの場合に、このアカウントが必要になります。

工場出荷時には、両方のユーザ用パスワードとして "894129" が設定されています。本 機への不正アクセスを防ぐために、出荷時の設定を変更することをお勧めします ("Control Panel > User Accounts > Change your password").

ユーザ・アカウントを別のユーザ・アカウントに変更するには、SYSTEM キーパッドの Windows キーを押してスタート・メニューを開き、"Shut down > Switch User" を選択 します。ユーザ・アカウントが次のように表示されます。

<span id="page-57-0"></span>R&S®ZNC システム管理 しょうかん しょうしょう しょうしょう しょうしょう しょうしゅう しょうしゅう しょうしゅう システム管理

ファームウェアのアップデート

![](_page_57_Picture_3.jpeg)

# 6.2 ファームウェアのアップデート

本機のファームウェアは、バージョン毎に 1 つのセットアップ・ファイル(\*.msi)の 形式で提供されます。

![](_page_57_Picture_6.jpeg)

#### 管理者権限

新しいファームウェア・バージョンをインストールするには、管理者権限が必要です。 詳細については[、「ユーザ・アカウントおよびパスワードの保護」 \(51 ページ\)](#page-56-0) の注 意事項を参照してください。

ファームウェア・アップデートの実行方法

- 1. セットアップ・ファイルを、本機からアクセス可能な任意の記憶メディアにコピー します。内蔵ハード・ディスク、外部記憶メディア(USB メモリ、CD-ROM ドライ ブ)、ネットワーク接続(LAN、GPIB バス)などの媒体が使用できます。
- 2. Windows® Explorer でセットアップ・ファイルを 2 回タップ (マウスではダブルク リック)し、表示されるセットアップ・ウィザードの指示に従ってください。

セットアップ・ファイルを保存しておき、再度インストールが必要となった場合に使用 することもできます。内蔵ハード・ディスクのデフォルトのドライブ名は C: です。外 部記憶装置には、空いているドライブ名 (D:、E: など) が自動的にアルファベット順 にマップされます。

![](_page_57_Picture_13.jpeg)

#### 出荷時の校正

ファームウェア・アップデートは、出荷時の校正に影響しません。

# 注記

#### 外部アクセサリ

ファームウェア・アップデート中は、自動校正ユニット(R&S ZV-Z5x)との接続を外し ておく必要があります。

# <span id="page-58-0"></span>6.3 LAN を経由したリモート操作

本機をホーム・ネットワークや社内ネットワークに接続するには、LAN インタフェース を使用します。LAN 接続は、次のような用途に使用できます。

- リモート制御プログラムの実行など、コントローラと本機の間でデータを転送す る。
- 「リモート・デスクトップ」アプリケーション(または類似のツール)を使用して、 リモート・コンピュータからアクセスまたは測定を制御する。
- プリンタなどの外部ネットワーク装置を使用する。

### 注記

#### ウィルス対策

ネットワーク内での操作を安全に行うためには、適切なウィルス対策が必要条件のひと つです。ウィルス対策を講じていないネットワークに本機を絶対に接続しないでくださ い。本機のソフトウェアが損傷する危険があります。詳細や推奨方法などについては、 下記のサイトにあるアプリケーション・ノート 1EF73 OE を参照してください。

[http://www.rohde-schwarz.de/de/service\\_support/downloads/application\\_notes?](http://www.rohde-schwarz.de/de/service_support/downloads/application_notes?type=20&downid=5699) [type=20&downid=5699](http://www.rohde-schwarz.de/de/service_support/downloads/application_notes?type=20&downid=5699)

本機では、リモート・アクセスの認証にユーザ名とパスワードを使用します。詳細につ いては[、「ユーザ・アカウントおよびパスワードの保護」 \(51 ページ\)](#page-56-0) の注意事項を 参照してください。本機への不正アクセスを防ぐために、出荷時の設定を変更すること を推奨します。

#### 6.3.1 IP アドレスの割り当て

本機の TCP/IP アドレス情報は、ネットワークの機能に応じた方法で取得することがで きます。

- ネットワークが DHCP (動的ホスト構成プロトコル) を使用した動的 TCP/IP 構成 をサポートしている場合は、すべてのアドレス情報を自動的に割り当てることがで きます。
- ネットワークが DHCP をサポートしていない場合、または別の TCP/IP 構成を使用 するように本機が設定されている場合は、アドレスを手動で設定する必要がありま す。

本機は、デフォルトでは動的 TCP/IP 構成を使用して、すべてのアドレス情報を自動的 に取得するように設定されています。したがって、事前に設定しないで本機を LAN に 接続しても問題ありません。

![](_page_58_Picture_18.jpeg)

#### 管理者権限

TCP/IP 構成を変更するには、管理者権限が必要です。詳細については[、「ユーザ・ア](#page-56-0) [カウントおよびパスワードの保護」 \(51 ページ\)](#page-56-0) の注意事項を参照してください。

# <span id="page-59-0"></span>注記

#### TCP/IP 構成を手動で設定

接続エラーはネットワーク全体に影響を与える可能性があります。ネットワークが DHCP をサポートしていない場合、あるいはダイナミック TCP/IP 設定を無効にした場合は、 本機を LAN に接続する前に適切なアドレス情報を割り当てる必要があります。ネット ワーク管理者から有効な IP アドレスを取得してください。

動的 TCP/IP 構成を無効にして TCP/IP 情報を手動で入力するには、次の手順に従って ください。

- 1. 本機用の IP アドレスとサブネット・マスク、ローカルのデフォルト・ゲートウェ イの IP アドレスをネットワーク管理者から取得します。また必要に応じて、DNS ドメインの名称、およびネットワーク上の DNS サーバと WINS サーバ の IP アド レスも取得します。
- 2. SYSTEM キーパッドまたは外付けキーボードの Windows キーを押し、Windows® にア クセスします。
- 3. "Control Panel > Network and Internet > Network and Sharing Center > Local Area Connection Status" ダイアログを開きます。
- 4. "Properties" をタップし、現在のユーザ・アカウントのユーザ・アカウント制御 を確認します。
	- 現在のユーザ・アカウントが管理者アカウントの場合は、"Yes" をクリックし ます。
	- 現在のユーザ・アカウントが標準ユーザ権限の場合は、管理者アカウントのパ スワードを入力し、"Yes" をクリックします。

![](_page_59_Picture_117.jpeg)

図 6-1: Windows 7 の User Account Control ダイアログ

<span id="page-60-0"></span>5. "Local Area Connection Properties" ダイアログが開いたら、"Internet Protocol Version 4 (TCP/IPv4) > Properties" を選択し、次のように IP アドレス情報を 入力します。

![](_page_60_Picture_105.jpeg)

### 6.3.2 リモート・デスクトップ接続

Windows® アプリケーションのリモート・デスクトップを使用すると、リモート・コン ピュータから LAN 接続を経由して本機にアクセスし、制御することができます。本機 の動作中の画面内容がリモート・コンピュータに表示され、本機のアプリケーション、 ファイル、ネットワーク・リソースにリモート・デスクトップを使用してアクセスする ことができます。

![](_page_60_Picture_7.jpeg)

#### 管理者権限

リモート・デスクトップ接続を有効にするには、管理者権限が必要です。詳細について は[、「ユーザ・アカウントおよびパスワードの保護」 \(51](#page-56-0) ページ) の注意事項を参照 してください。

リモート・デスクトップおよびその接続の詳細については、Windows® のヘルプを参照 してください。

次の手順に従って、接続を確立してください。

1. R&S ZNC をネットワークに接続します[。 3.4.5,「LAN ケーブルの接](#page-28-0) [続」 \(23](#page-28-0) ページ) を参照してください。

- <span id="page-61-0"></span>2. Windows ボタンを押し、オペレーティング・システムのコントロール・パネルを開 きます。
- 3. "System and Security > System > Allow remote access" を選択し、"System Properties" ダイアログの "Remote" タブを開きます。"Allow connections from computers running any version of Remote Desktop" を有効にします。 変更を許可するには、ユーザ・アカウント制御メッセージを確認する必要がありま す[\(図 6-1](#page-59-0) を参照)。
- 4. "Select Users..." をタップし、"本機" がリモート・デスクトップ・ユーザとし て追加されていることを確認します。
- 5. "Control Panel > System and Security > Administrative Tools > Services" を タップします。ローカル・サービスのリストが開いたら、"Smart Card" を右クリ ックし、"Stop" を選択します。

これで、現在のセッションに対して本機のスマート・カード・サービスが無効にな ります。

ヒント: スマート・カード・サービスを常時無効にはしないでください。常時無 効にした場合は、あらためて管理者としてログオンしてサービスを有効に戻さない と、本機およびそのオプションの機能が正常に動作しない可能性があります。

- 6. R&S ZNC のコンピュータ名("Control Panel > Network and Internet > Network and Sharing Center > Local Area Connection > Details")または IP アドレス ("Control Panel  $>$  System and Security  $>$  System  $>$  Set the name of this computer"、もしくはコマンド・プロンプトから ipconfig コマンド)を定義しま す[。 6.3.1,「IP アドレスの割り当て」 \(53 ページ\)](#page-58-0) も参照してください。
- 7. リモート・コンピュータで、"Start > Programs > Accessories > Remote Desktop Connection" をクリックします。R&S ZNC のコンピュータ名または IP アドレスを 使用して接続を確立します。リモート PC アクセスを提供する他のユーティリティ (例えば VNC)を使用することも可能です。

# 6.3.3 Windows® のファイアウォール設定

ファイアウォールは、装置に対する権限のないユーザがネットワークを経由してアクセ スできないようにするものです。R&S ZNC のデフォルト構成では、ファイアウォールが 有効になっています。リモート・デスクトップ接続は、ファイアウォール設定を変更す る必要はありません。

![](_page_61_Picture_13.jpeg)

# 管理者権限

ファイアウォール設定を変更するには、管理者権限が必要です。詳細については[、「ユ](#page-56-0) [ーザ・アカウントおよびパスワードの保護」 \(51 ページ\)](#page-56-0) の注意事項を参照してくだ さい。

操作によっては、ファイアウォール設定を変更する必要があります。

● 例えば、LAN 内の他のホストとデータを送受するには、"File and Printer Sharing" を有効にしなければなりません。

ファイアウォール設定を変更するには、次の手順に従ってください。

- 1. 外付けキーボードの Windows® キーを押してオペレーティング・システムにアクセ スします。"コントロール・パネル" を開きます。
- 2. "System and Security > Windows Firewall" を選択します。
	- "File and Printer Sharing" を有効にするには、"Change Settings > Allow a program or feature through Windows Firewall" をタップします。
	- ファイアウォールの有効/無効を切り替えるには、"Turn Windows Firewall on or off" をタップします。

変更を許可するには、ユーザ・アカウント制御を確認する必要があります[\(図 6-1](#page-59-0) を 参照)。ファイアウォールの詳細については、Windows® のヘルプを参照してください。

#### 注記

#### ファイアウォール設定の変更による危険

ファイアウォールを無効にしたり例外を許可すると、ウィルスや不正アクセスの攻撃を 受けやすくなります。作業によってはファイアウォールの設定変更が必要な場合もあり ますが、作業が終了したら直ちにデフォルトのファイアウォール設定に戻すことを推奨 します。

# <span id="page-63-0"></span>7 保守

R&S ZNC には、特別な保守は必要ありません。

弊社のサポートセンターの住所、およびお問い合わせ先一覧については、ドキュメン ト CD-ROM を参照してください。また、ヘルプ・システムの冒頭にある "Contact" ペ ージにも記載があります。

# 7.1 本機の保管と梱包

ベクトル・ネットワーク・アナライザ の保管温度範囲は、データ・シートに記載があ ります。長期間、本機を保管する場合には、ほこりからも保護してください。

本機を再輸送する必要がある場合には、出荷時の梱包材を使用することを推奨します。 また[、 2.1,「パッケージ内容の確認」 \(8](#page-13-0) ページ) の注意事項も遵守してください。

# 7.2 ヒューズの交換

本機は、リア・パネルの AC 電源スイッチ下にあるヒューズ・ホルダに入っている 2 つの タイム・ラグ・ヒューズ(IEC60127 T3.15H / 250 V、ストック No. 0099.6729.00)で保護されています。

#### 告 A 警

#### 感電の危険

ヒューズを取り外す前に、電源を切り、本機が電源から完全に切断されていることを確 認してください。

ヒューズは、必ずローデ・シュワルツがスペア部品として提供しているヒューズを使用 してください。

ヒューズの交換方法

- 1. 小型ドライバを使用し、ヒューズ・ホルダの両側にある小さなクランプを内側に曲 げると、ヒューズ・ホルダを上に外すことができます。
- 2. ヒューズを交換します。
- 3. ホルダを元に戻します。

# <span id="page-64-0"></span>8 テクニカル・サポート

本機で表示されるエラー・メッセージには、エラーの原因の発見と対策に役立つ内容が 含まれています。エラー・メッセージの種類については、R&S ZNC のユーザ・マニュア ルに説明が記載されています。"Error Messages and Troubleshooting" のセクション を参照してください。

ご使用中の製品に何らかの問題がある場合は、必ず当社カスタマ・サポートにお問い合 わせください。下記の情報をご連絡いただけると、より迅速に解決策を提案できるよう になります。"Info" ダイアログから関連するダイアログを開き、Save... をタップし て保存したファイルを送付してください。

- Setup Info:本機のセットアップ情報("Info > Setup Info")には、使用中の設 定が記述されています。また、異常発生後に保存した VNA リコール・セット・フ ァイル(\*.znx)を送付していただくことも可能です("File > Recall Sets > Save...")。
- Option Info:オプション情報 ("Info > Option Info") には、本機に搭載してい るすべてのソフトウェア/ハードウェア・オプションについて、その状態が示され ています。
- Hardware Info:ハードウェア情報("Info > Hardware Info")には、インストー ルしているオプションとハードウェア・アセンブリが示されています。
- Error Log:エラー・ログ ("Info > Error Log")には、エラーが発生順に記録さ れています。
- Save Report: システム・レポート・コマンド ("Info > Save Report") を実行す ると、セットアップ、オプション、ハードウェアに関する情報と、エラー・ログや 現在のセルフテスト結果を収集して \*.zip ファイルに書き込みます。また、現在 の EEPROM データ、および VNA ディスプレイのスクリーンショットも \*.zip ファ イルに記録されています。このファイルは C:\Users\Public\Documents\Vna \Report のレポート・ディレクトリに書き込まれます。ファイル名には、 report\_20110125\_1658.zip というように、実行時の日時情報が含まれていま す。"Save Report" は、すべての "Info" ファイルをまとめた包括的な情報を提供 します。

# <span id="page-65-0"></span>索引

![](_page_65_Picture_69.jpeg)

# W

![](_page_65_Picture_70.jpeg)

# $\overline{2}$

![](_page_65_Picture_71.jpeg)

#### お

![](_page_65_Picture_72.jpeg)

### き

![](_page_65_Picture_73.jpeg)

### す

![](_page_65_Picture_74.jpeg)

# せ

![](_page_65_Picture_75.jpeg)

![](_page_66_Picture_35.jpeg)

![](_page_66_Picture_36.jpeg)

### は

![](_page_66_Picture_37.jpeg)

# $\mathbf{v}$

![](_page_66_Picture_38.jpeg)

# ふ

![](_page_66_Picture_39.jpeg)

# 

#### ほ

![](_page_66_Picture_40.jpeg)

![](_page_66_Picture_41.jpeg)